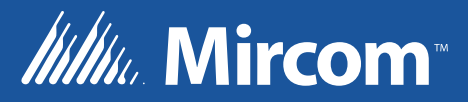

# UDACT-300A Digital Alarm Communicator Transmitter

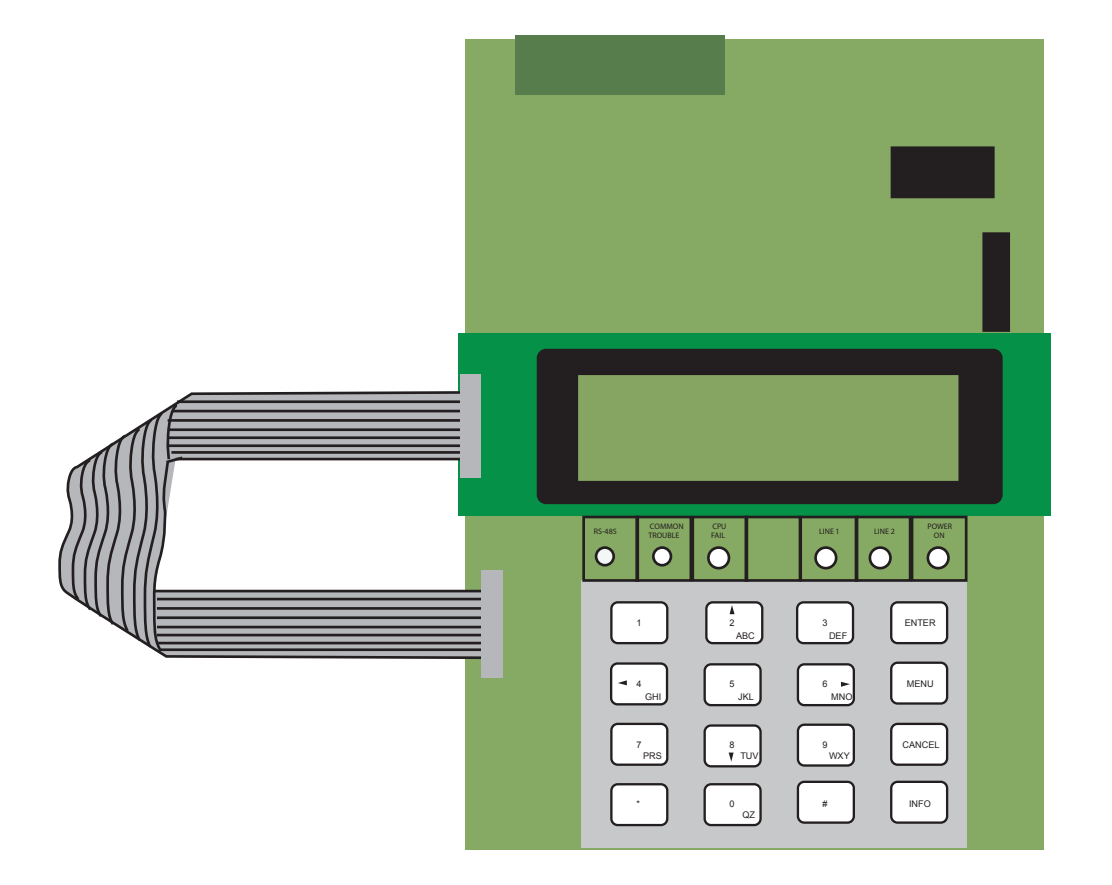

# **LT-888 Rev 3 LT-888 Rev 3 LT-888 Rev 3 LT-888 Rev 3**

# **Table of Contents**

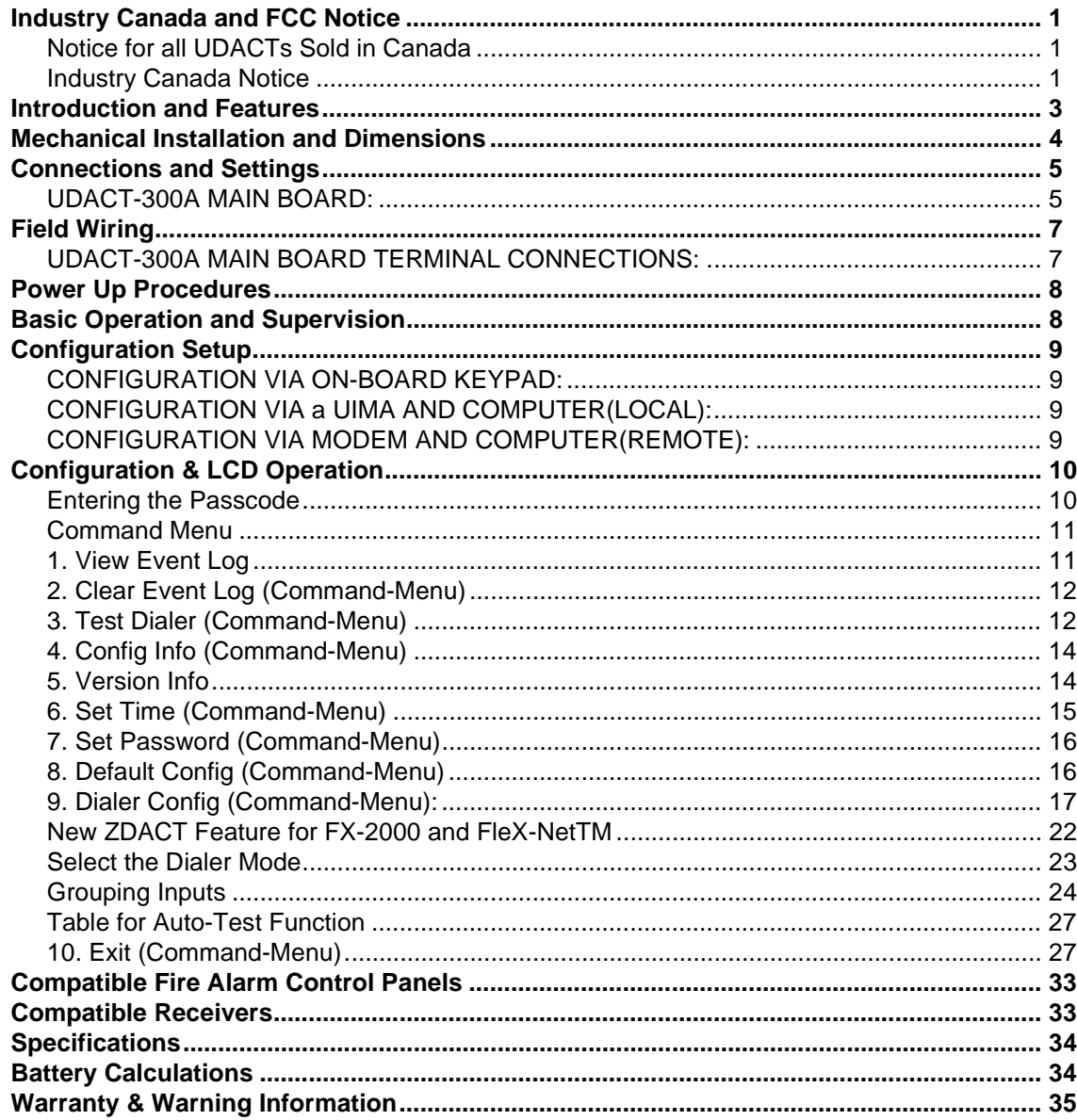

# **Industry Canada and FCC Notice**

### **Notice for all UDACTs Sold in Canada**

Mircom's *UDACT-300A Digital Communicator* described in this manual is listed by Underwriters Laboratories Canada (ULC) for use in slave application in conjunction with a Listed Fire Alarm Control Panel under Standard ULC-S527 (Standard for Control Units for Fire Alarm Systems) and ULC/ORD-C693-1994 (Central Station Fire Protective Signalling Systems and Services). These Communicators should be installed in accordance with this manual; the Canadian / Provincial / Local Electrical Code; and/or the local Authority Having Jurisdiction (AHJ).

### **Industry Canada Notice**

Repairs to certified equipment should be made by an authorized Canadian maintenance facility designated by the supplier. Any repairs or alteration made by the user to this equipment, or equipment malfunctions, may give the telecommunications company cause to request the user to disconnect the equipment. Users should ensure for their own protection that the **Earth Ground** connections of the power utility, telephone lines and internal metallic water pipe system, if present, are connected together. This is necessary both for proper operation and for protection.

**NOTICE:** This equipment meets the applicable Industry Canada Terminal Equipment Technical Specifications. This is confirmed by the registration number. **IC: 1156A-UD300A** The abbreviation, IC, before the registration number signifies that registration was performed based on a Declaration of Conformity indicating that Industry Canada technical specifications were met. It does not imply that Industry Canada approved the equipment.

**NOTICE:** The Ringer Equivalence Number (REN) for this terminal equipment is **0.2**. The REN assigned to each terminal equipment provides an indication of the maximum number of terminals allowed to be connected to a telephone interface. The termination on an interface may consist of any combination of devices subject only to the requirement that the sum of the Ringer Equivalence Numbers of all the devices does not exceed five.

### **Notice for all UDACTs Sold in the U.S.A.**

**Note:** The Ringer Equivalence Number (REN) for this product is 0.2

Mircom's *UDACT-300A Digital Communicator* described in this manual is listed by Underwriters Laboratories Inc. (ULI) under Standard 864 (Control Units for Fire Protective Signaling Systems). These Communicators comply with the National Fire Protection Association (NFPA) performance requirements for DACTs and should be installed in accordance with NFPA 72 Chapter 4 (Supervising Station Fire Alarm System). These Communicators should be installed in accordance with this manual; the National Electrical Code (NFPA 70); and/or the local Authority Having Jurisdiction (AHJ).

#### **FCC Notice**

This equipment complies with the Federal Communications Commission (FCC) rules and regulations governing telephone equipment and the Technical Requirements for Connection to the Telephone Network published by the industry's Administrative Council for Terminal Attachments (ACTA). On the door of this equipment is a label that contains, among other information, a product identifier in the format **US:1M8AL02BUDACT300A**. If requested, this number must be provided to the telephone company. This equipment is capable of seizing the line. This capability is provided in the hardware.

The Ringer Equivalence Number (REN) assigned to each terminal device provides an indication of the maximum number of devices that may be connected to a telephone line. Excessive REN's on a telephone line may result in the devices not ringing in response to an incoming call. In most, but not all areas, the sum of REN's should not exceed five (5.0). To be certain of the number of devices that may be connected to a line, as determined by the total REN's contact the local telephone company. **The REN for this product is 0.2**

**Telephone Company Procedures:** The goal of the telephone company is to provide you with the best service it can. In order to do this, it may occasionally be necessary for them to make changes in their equipment, operations or procedures. If these changes might affect your service or the operation of your equipment, the telephone company will give you notice, in writing, to allow you to make any changes necessary to maintain uninterrupted service.

In certain circumstances, it may be necessary for the telephone company to request information from you concerning the equipment which you have connected to your telephone line. Upon request of the telephone company, provide the FCC registration number and

the ringer equivalence number (REN); both of these items are listed on the equipment label. The sum of all of the REN's on your telephone lines should be less than five in order to assure proper service from the telephone company. In some cases, a sum of five may not be usable on a given line.

**If Problems Arise:** If any of your telephone equipment is not operating properly, you should immediately remove it from your telephone line, as it may cause harm to the telephone network. If the telephone company notes a problem, they may temporarily discontinue service. When practical, they will notify you in advance of this disconnection. If advance notice is not feasible, you will be notified as soon as possible. When you are notified, you will be given the opportunity to correct the problem and informed of your right to file a complaint with the FCC. Contact your telephone company if you have any questions about your phone line. In the event repairs are ever needed on the Communicator, they should be performed by Mircom Technologies Ltd. or an authorized representative of Mircom Technologies Ltd. For information contact Mircom Technologies Ltd. at the address and phone numbers shown on the back page of this document.

# **Introduction and Features**

UDACT-300A is a single board Digital Communicator that can connect to a Mircom Fire Alarm Control Panel (FACP) such as FA-1000, FX-2000 and FleX-NetTM, via an RS-485 data link and common relay connection on a single ribbon cable. It can transmit Zoned Alarm, Supervisory and Trouble information on two telephone lines to a Digital Alarm Communicator Receiver (DACR).

#### **Features:**

- Receives events from the FACP via an RS-485 data link and common relay connection.
- Communicates to a DACR using **Ademco Contact ID** or **SIA DCS** reporting protocols (300 baud or 110 baud rate).
- The UDACT-300A has the ability of disconnecting the incoming and outgoing calls and capturing the line for transmission to the DACR.
- Provides telephone line monitoring and reports status via LED indication on-board, yellow for trouble and red for dialing out.
- User configurable locally by on-board keypad and a **CFG-300 Configuration Tool** or using a **UIMA** and computer with serial port or USB. Remotely configurable via a Personal Computer modem.
- Provides event logs of 500 entries each to save events from local dialer or remote fire alarm panel. These logs can be reviewed locally with CFG-300 Configuration Tool or remotely via modem.

# **Mechanical Installation and Dimensions**

The **UDACT-300A** board is a single PCB assembly, which is a replacement for the UDACT-100A. Any reference pertaining to the UDACT-100A regarding mechanical mounting can be adhered to. Its mechanical installation is determined by the Fire Alarm Control Panel (FACP) it will be installed in, and is described in the appropriate FACP Installation Manual. Figure 1 below shows the mechanical installation for an FX-2000, FleX-Net<sup>TM</sup> or FA-1000 FACP.

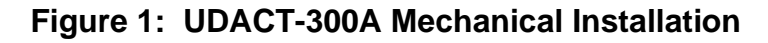

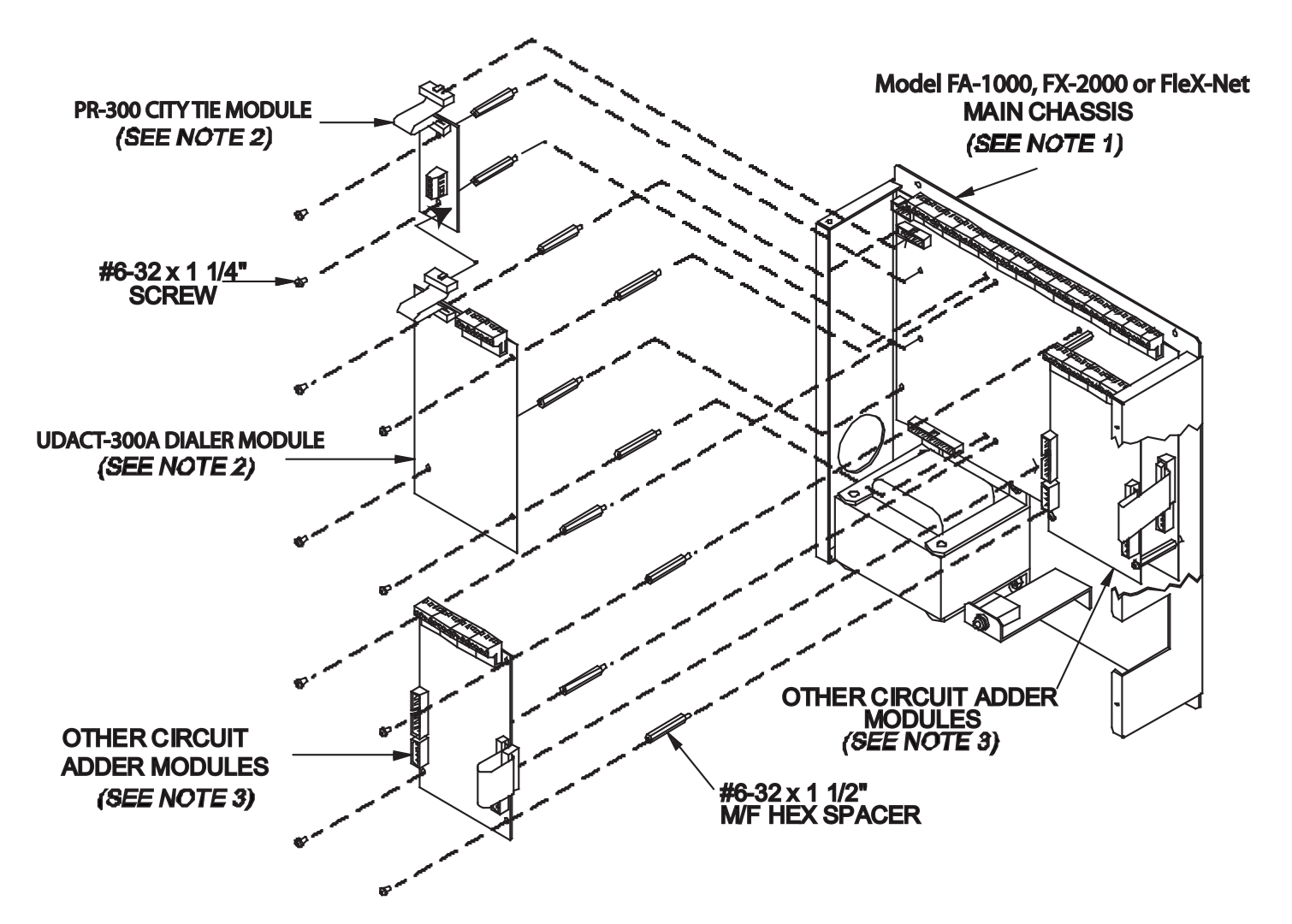

#### **Notes:**

- 1. Front plate is not shown.
- 2. Reserved for PR-300 and UDACT-300A
- 3. Other circuit adder modules may be:
	- DM-1008A Detection Circuit Adder Module
	- SGM-1004A Signal Circuit Adder Module
	- RM-1008A Relay Circuit Adder Module
	- ALC-198S LOOP ADDER MODULE
	- ALC-396S or ALCN-396S DUAL LOOP ADDER MODULES
	- ALC-H16 HARDWIRE LOOP CONTROLLER MODULE

7

# **Connections and Settings**

#### **UDACT-300A MAIN BOARD:**

There are two jumpers on the UDACT-300A which are used for operation/configuration purposes. Jumper JW1 is used to reset the default passcode. Jumper JW2 is required for configuring the UDACT-300A. Refer to the Figure 2 for location of jumpers, cable connections, pushbutton and LEDs. Table 1 following, provides a description of the user items on the UDACT-300A.

### Figure 2: UDACT-300A Board Layout

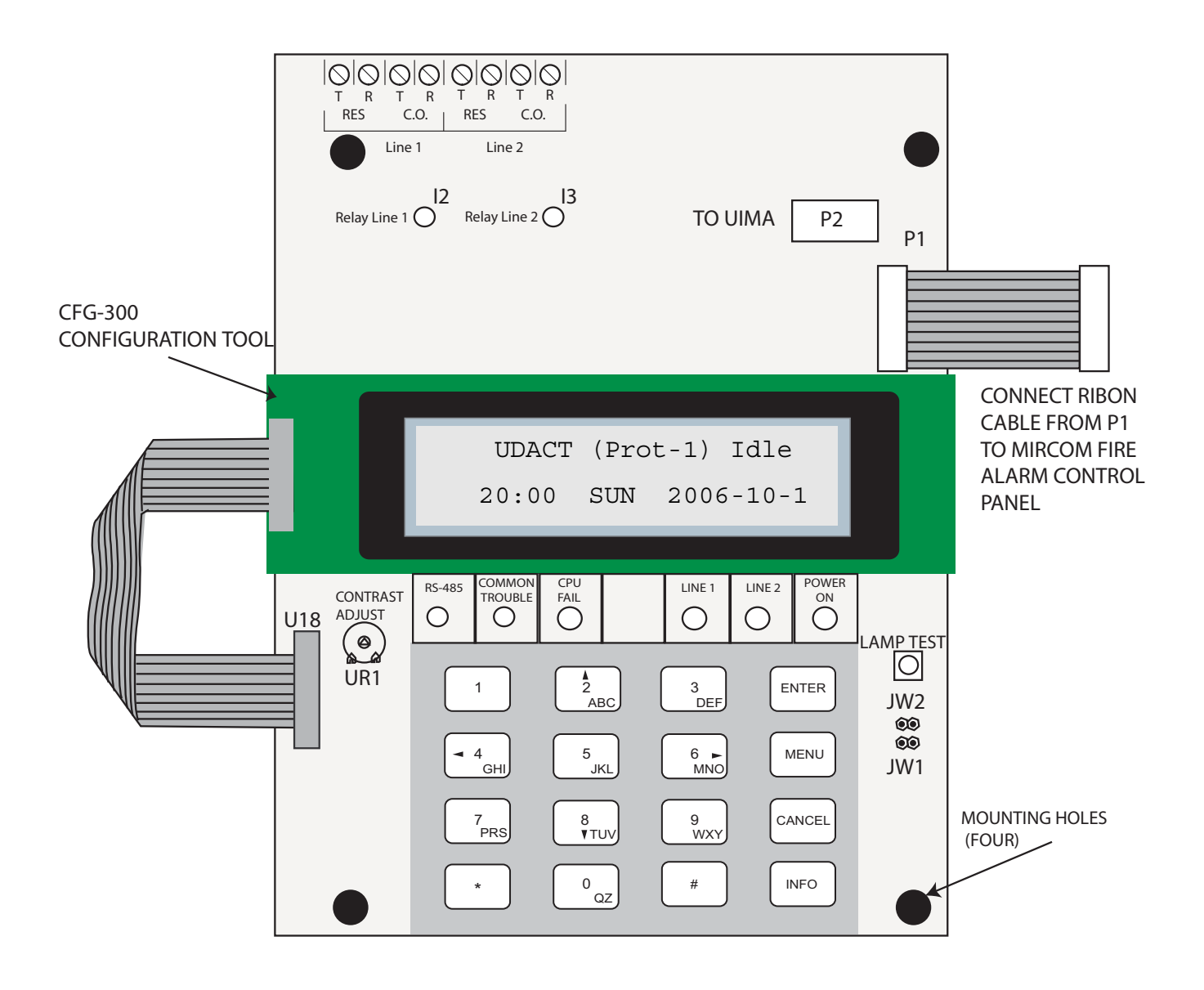

# **Table 1: Cable Connectors and Miscellaneous**

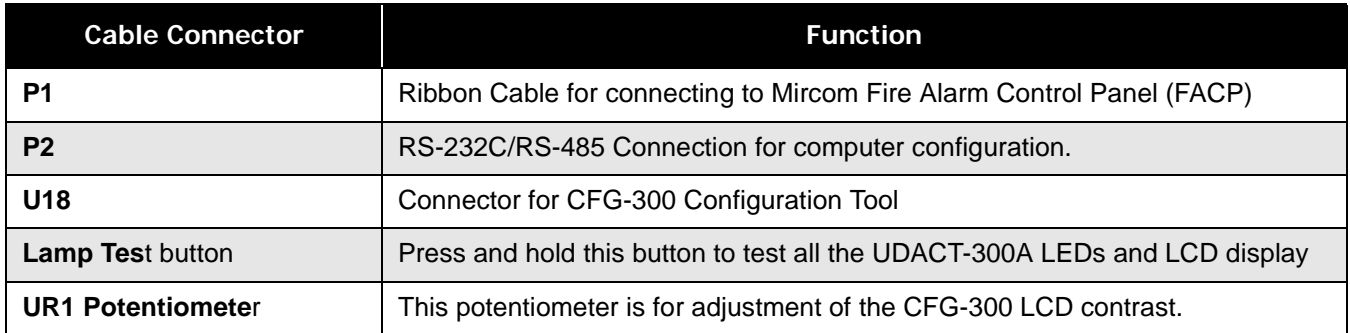

The following table lists all the LEDs located on the UDACT-300A board and states the function of each LED.

# **Table 2: UDACT-300A List of LEDs and their Functions**

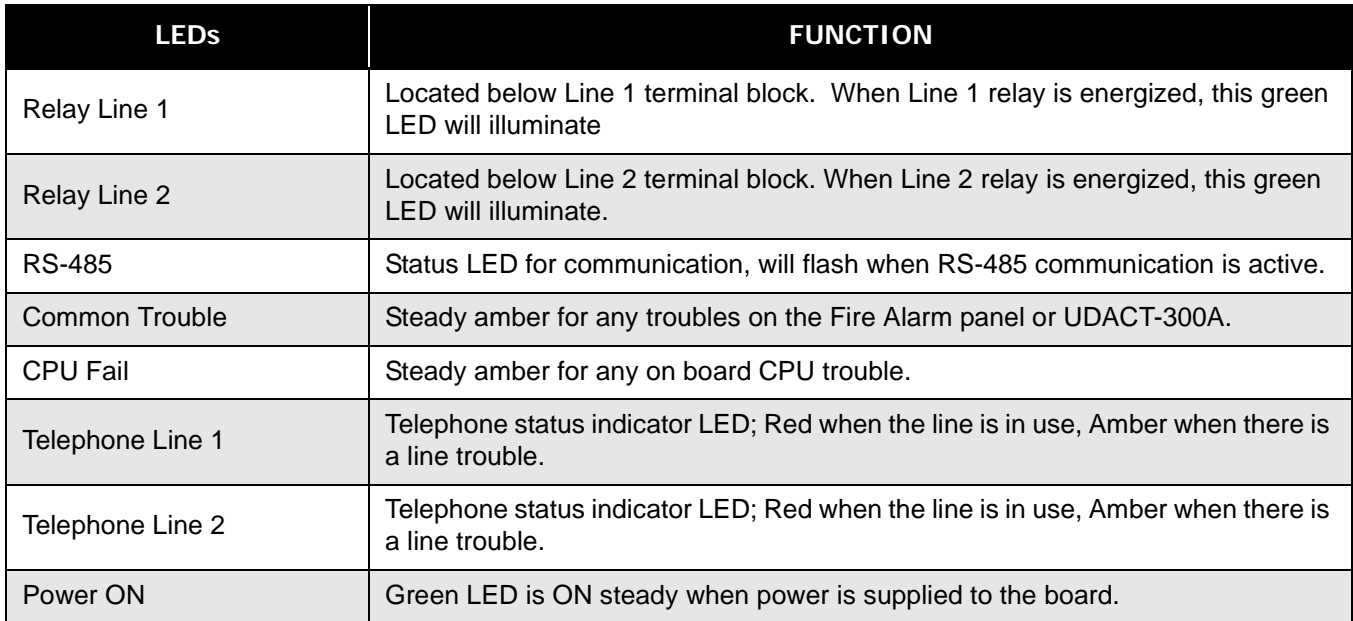

The following table lists the user jumpers available on the UDACT-300A and their functions.

# **Table 3: UDACT-300A List of Jumpers for Operation and Configuration**

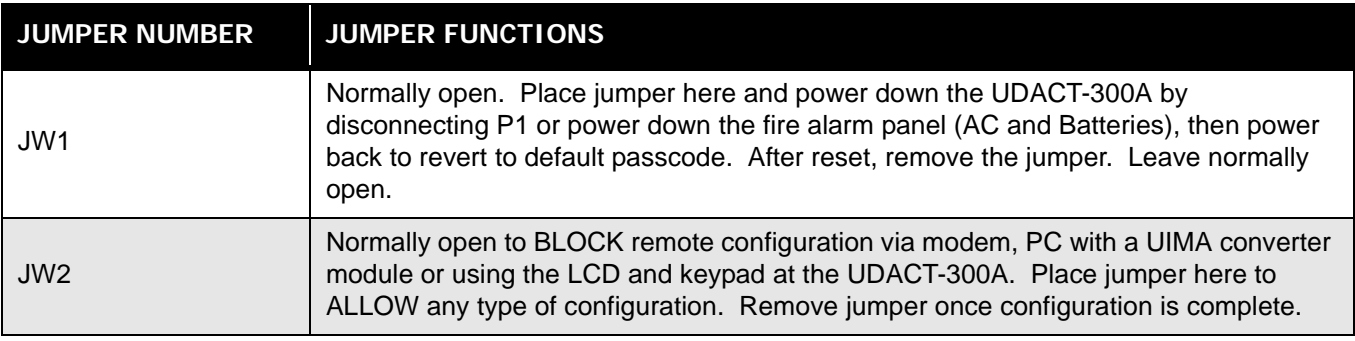

### **UDACT-300A MAIN BOARD TERMINAL CONNECTIONS:**

Wire the two telephone lines to RJ31X Connector terminals as shown in Figure 3 below. The UDACT-300A terminals are located on the top left hand corner of the board. If using a cellular or wireless service, use the Line 2 interface connection only. Dialer will try to report using Line 2 first.

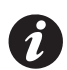

**Note: Most Authorities Having Jurisdiction (AHJ) do not allow the connection of premise telephones. see specifications for more information.** 

**Figure 3: Telephone Line Wiring Diagram**

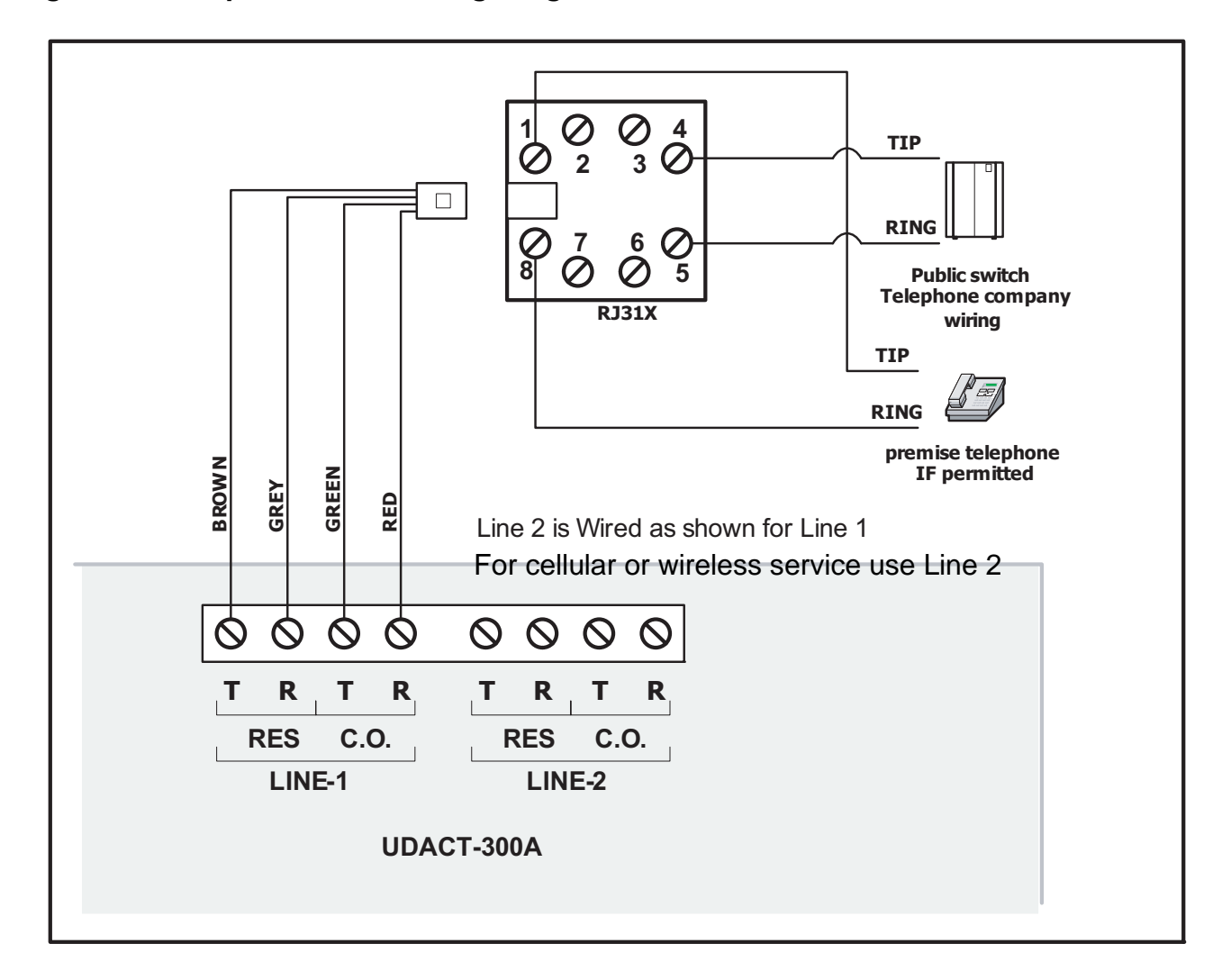

# **Power Up Procedures**

- 1. UDACT-300A board should be securely mounted mechanically into a Mircom FA-1000, FX-2000 or FleX-NetTM Fire Alarm Panel.
- 2. Check that the telephone lines are connected as shown in Figure 3.
- 3. Connect cable from P1 on the UDACT-300A board to the Fire Alarm Control Panel. Connects to P2 for Mircom FA-1000 and P4 for the Mircom FX-2000 and FleX-Net<sup>TM</sup> Fire Alarm Control Panels.
- 4. Connect the CFG-300 Configuration Tool to the U18 connector and place over the mounting studs on the UDACT-300A above the keypad and secure. This CFG-300 Configuration Tool can be removed once configuration has been completed.
- 5. Power up the Fire Alarm Panel and the message on the CFG-300 Configuration Tool should be:

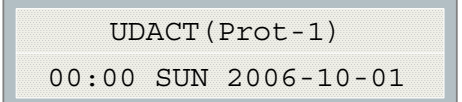

# **Basic Operation and Supervision**

The UDACT-300A can receive events from the FACP through the RS-485 data link and the common relay connections on the PR-300 ribbon cable. It will always report events sorted in the order in which they are received/ recognized. When the dialer buffer is full, all new incoming events will be ignored. While working in the UDACT mode, the detailed zone information (event code with zone number) will be reported to the monitoring station. The UDACT-300A also monitors the communication on the RS-485 between the FACP and itself. If the sum of the RS-485 data link errors within 24 hours exceeds the predefined threshold, a Communication Trouble with ID# 485 will be reported during the 24-hour periodic test. While working in the DACT mode, UDACT-300A scans the common relay connections from the FACP (including Common Alarm, Common Supervisory and Common Trouble relays) and reports the common status only.

The UDACT-300A is capable of reporting multiple events to a single account number, within a single call session. For a single event not yet reported, up to 4 retries will be made within a single call attempt. A failure to report to either or both accounts will generate corresponding events that will be queued for reporting. Once the UDACT-300A fails to report on all telephone lines, it stops retrying, but an Alarm Event, Manual Test or 24-hour Periodic Test will force the UDACT-300A to seize the line and try reporting again. For two regular Telco telephone line connections, the UDACT-300A checks each line operation by reporting the 24-hour periodic test result on Line #1 or Line #2 alternately.

The UDACT-300A continuously supervises the status of each of two connected Telco Lines at approximately 1 minute intervals. The regular line supervision includes DC voltage level validation and dial tone detection. Line supervision is skipped while (1) the dialer is busy reporting, (2) the modem is working or (3) there is ringing on the line. If the line supervision fails, a Line #1 or Line #2 Trouble will be reported after a 30 second verification. Once the line has been restored, a Line Trouble Restore will be reported.

# **Configuration Setup**

There are 3 ways of configuring the UDACT-300A.

- 1. Locally with the on-board keypad and CFG-300 Configuration Tool.
- 2. Locally with a Personal Computer via the RS-232 connection, a UIMA and Mircom Software MSW-012.
- 3. Remotely with a computer, modem and Mircom Software MSW-012.

### **CONFIGURATION VIA ON-BOARD KEYPAD:**

- 1. Place jumper on JW2, located in the bottom right hand corner of the UDACT-300A board (this will generate a trouble on the UDACT-300A and report this to the receiver).
- 2. Press Menu on the keypad to enter the configuration menu and configure the UDACT-300A. The following screen will ask for the passcode.

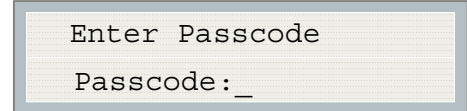

3. Enter the default passcode, 1111.

See next section entitled Configuration & LCD Operation for further instructions on Configuration.

#### **CONFIGURATION VIA a UIMA AND COMPUTER(LOCAL):**

- 1. Set-up UIMA connection: the 10-pin cable connector of UIMA is connected to P2 on UDACT-300A board. A serial cable or USB cable is needed to connect the UIMA to the computer.
- 2. Place a jumper at JW2 on the UDACT-300A board to allow the configuration (a trouble is generated and reported to the receiver DACR).
- 3. Start the Mircom Software MSW-012 on the computer to configure the UDACT-300A. Follow the instructions of MSW-012 menu to complete the configuration of the UDACT-300A.
- 4. Remove jumper on JW2 after configuration is finished, otherwise a trouble will occur.

### **CONFIGURATION VIA MODEM AND COMPUTER(REMOTE):**

- 1. Set-up the modem connection on the computer. Make sure the phone line is working properly.
- 2. Place a jumper at JW2 on the UDACT-300A board to allow the configuration (a trouble is generated and reported to the receiver DACR).
- 3. Start the Mircom Software MSW-012 on the computer to configure the UDACT-300A. Follow the instructions of MSW-012 menu to complete the configuration of the UDACT-300A.
- 4. Remove jumper on JW2 after configuration is finished, otherwise a trouble will occur.

# **Configuration & LCD Operation**

The following shows the configuration at the UDACT-300A using the keypad and the CFG-300 Configuration Tool. The Mircom Digital Communicator is configured by connecting the cable of the **CFG-300 Configuration Tool** to the U18 connector on the UDACT-300A Main Board and placing the LCD over the 3 standoffs as shown in Figure 2.

In order to configure the UDACT-300A, place a jumper on JW2, remove once configuration is complete otherwise there will be a trouble message.

**To access configuration mode press the Menu button on the front panel display**. The CFG-300 LCD will display the Main Menu. The keypad on the UDACT-300A board and the CFG-300 is shown together in Figure 4*,* below.

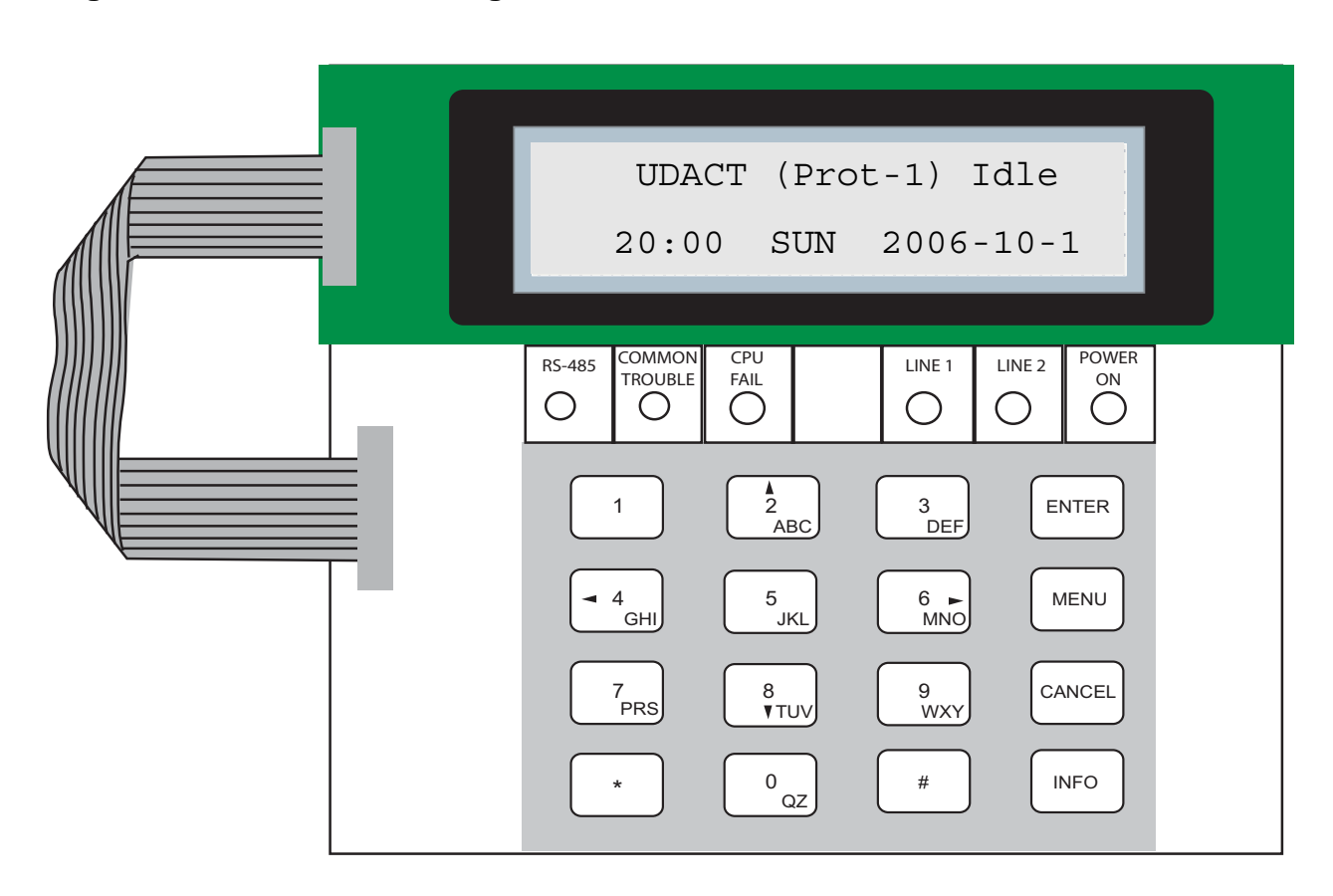

### **Figure 4: UDACT-300A Configuration**

# **Entering the Passcode**

The programming section is passcode protected. The following image shows the message that is displayed to enter the passcode. The minimum number of digits allowed is four and the maximum allowable passcode is ten digits long; numerical values only. Press the "ENTER" key after entering the passcode. If the passcode is correct, it will take you to the main command menu. If the passcode is incorrect, the system will ask you to re-enter the passcode. The system will be exhausted after three retries and will then take you back to the Normal message display. The default passcode is "1111" (without quotes).

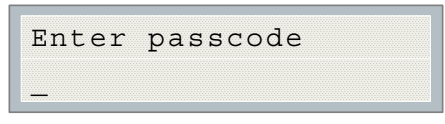

After you select a feature item by pressing the "ENTER" key, use the "UP" and "DOWN" keys to move through the different features. Use the "LEFT" and "RIGHT" keys to change the values. **To confirm the changes press the "ENTER" key.** To go one level back press the "CANCEL" key.

### **Command Menu**

The main command menu is pictured below. The first line of the LCD will always show "-Command Menu-", and the second line displays the different selections. Use the "UP" and "DOWN" keys to move through the menu, and press the "ENTER" key to make a selection. To exit from the main command menu, press "CANCEL" or select the "Exit" menu option and then press the "ENTER" key

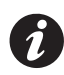

**Note:** Command Menu feature 9 can only be accessed if jumper JW2 is placed on the main board, see Table 3.

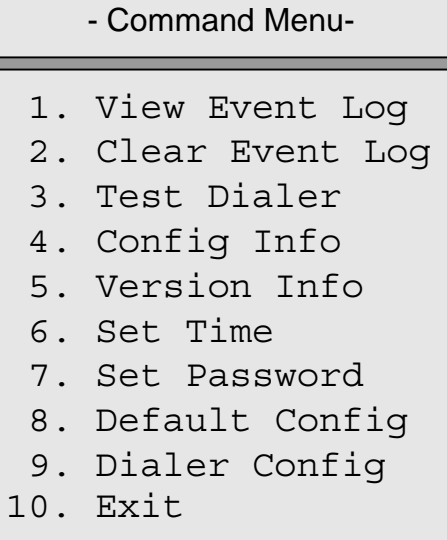

### **1. View Event Log**

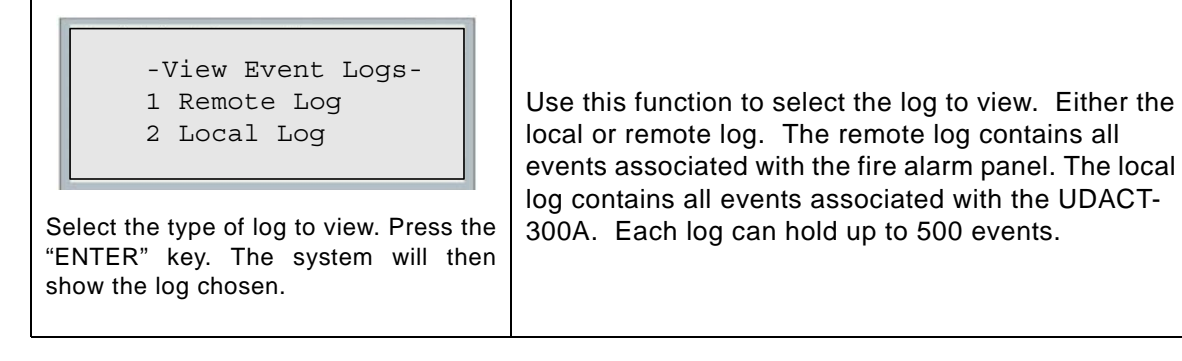

Pressing the "INFO" key provides more information about the displayed event. The illustration below provides an example of how the "INFO" key works.

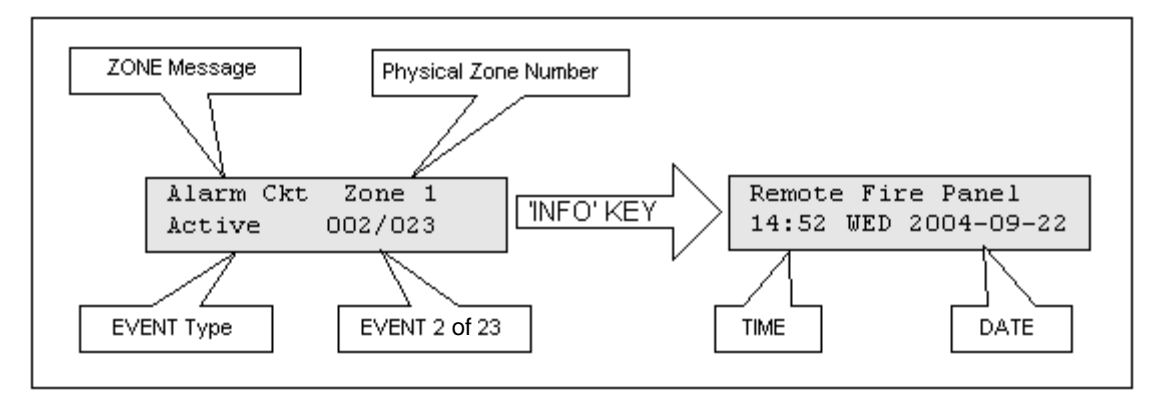

There are a maximum of 500 recent events saved in the event log. If the number of events goes beyond 500, all new incoming events will be ignored.

### **2. Clear Event Log (Command-Menu)**

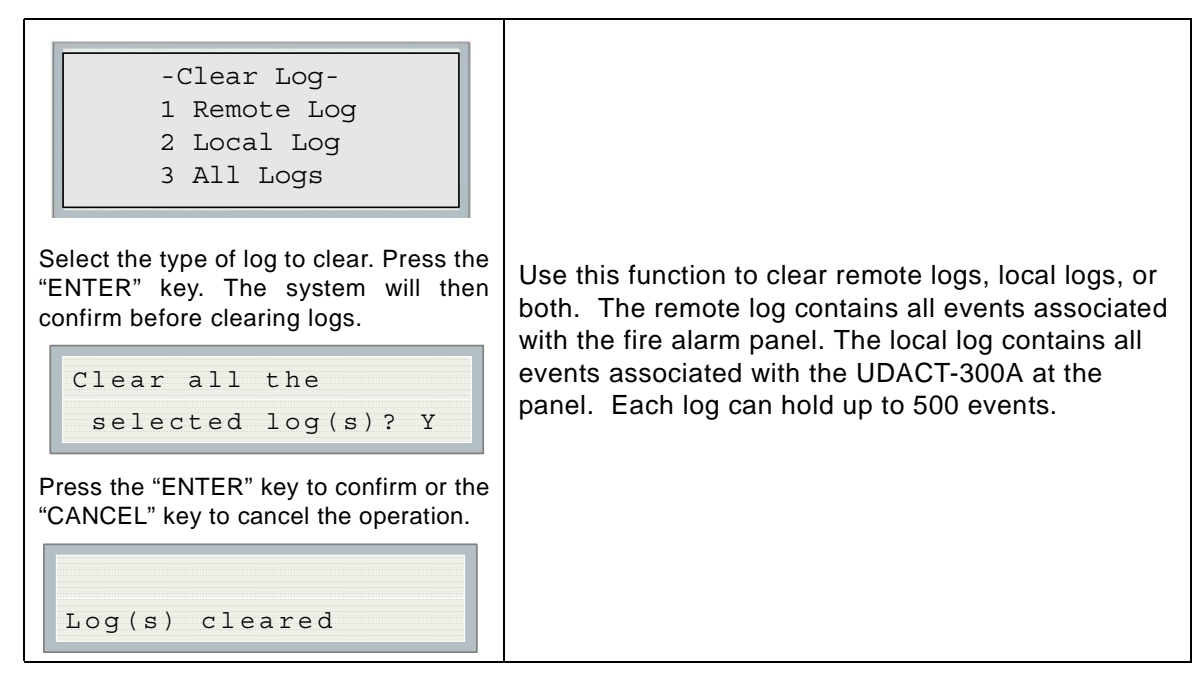

### **3. Test Dialer (Command-Menu)**

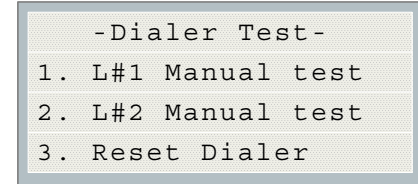

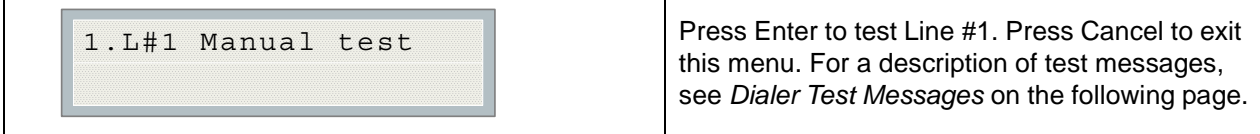

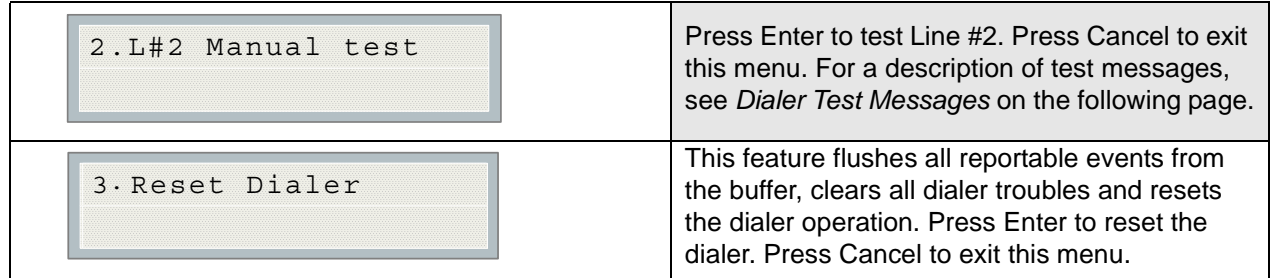

### **Dialer Test Messages**

The following messages will display during the test processes of Lines #1 and #2. The messages that will appear depend on the status of the dialer and the test results that are found.

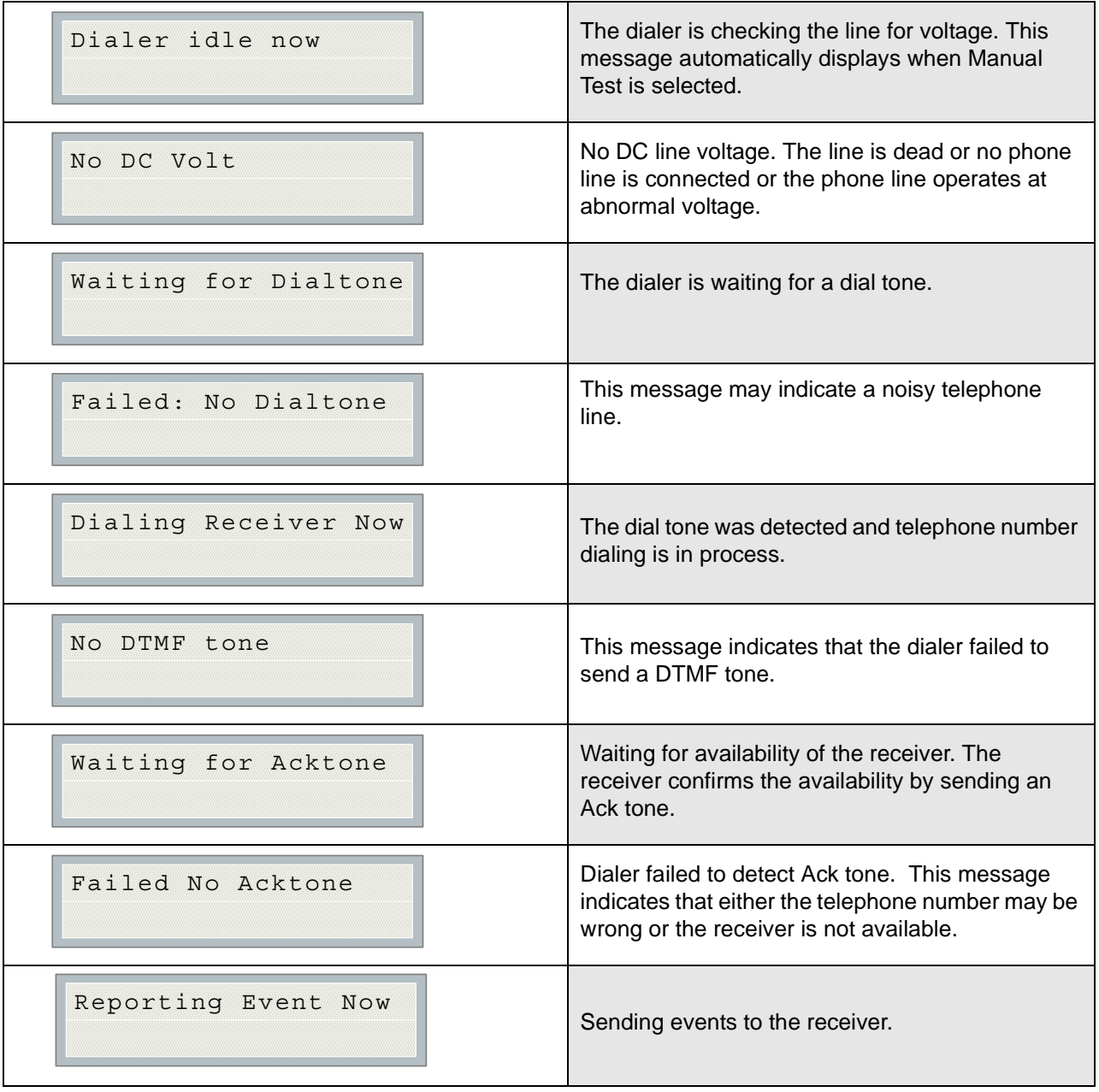

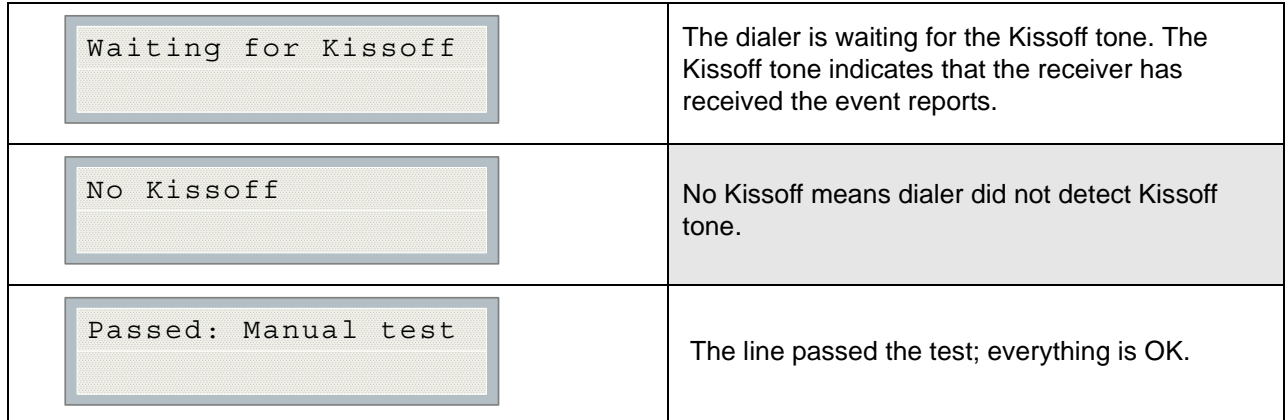

### **4. Config Info (Command-Menu)**

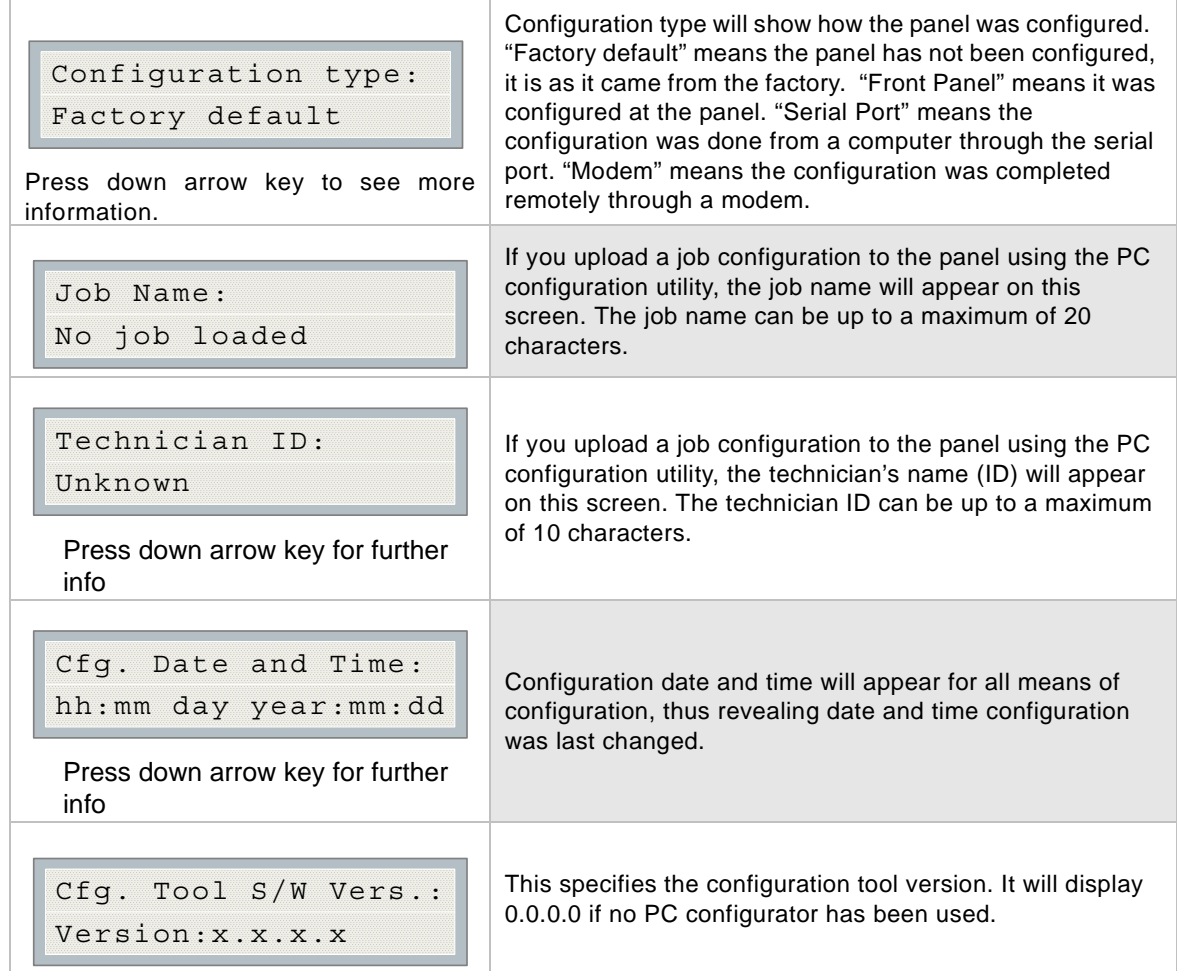

# **5. Version Info**

 S/UDACT-300A Version 1.0.1

The first line shows the model number and panel type and the second line shows the software version number. The version of the software is read as Major.Minor.Revision. The display will remain for 10 seconds.

# **6. Set Time (Command-Menu)**

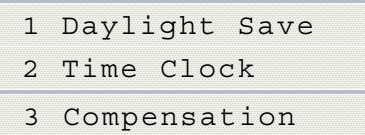

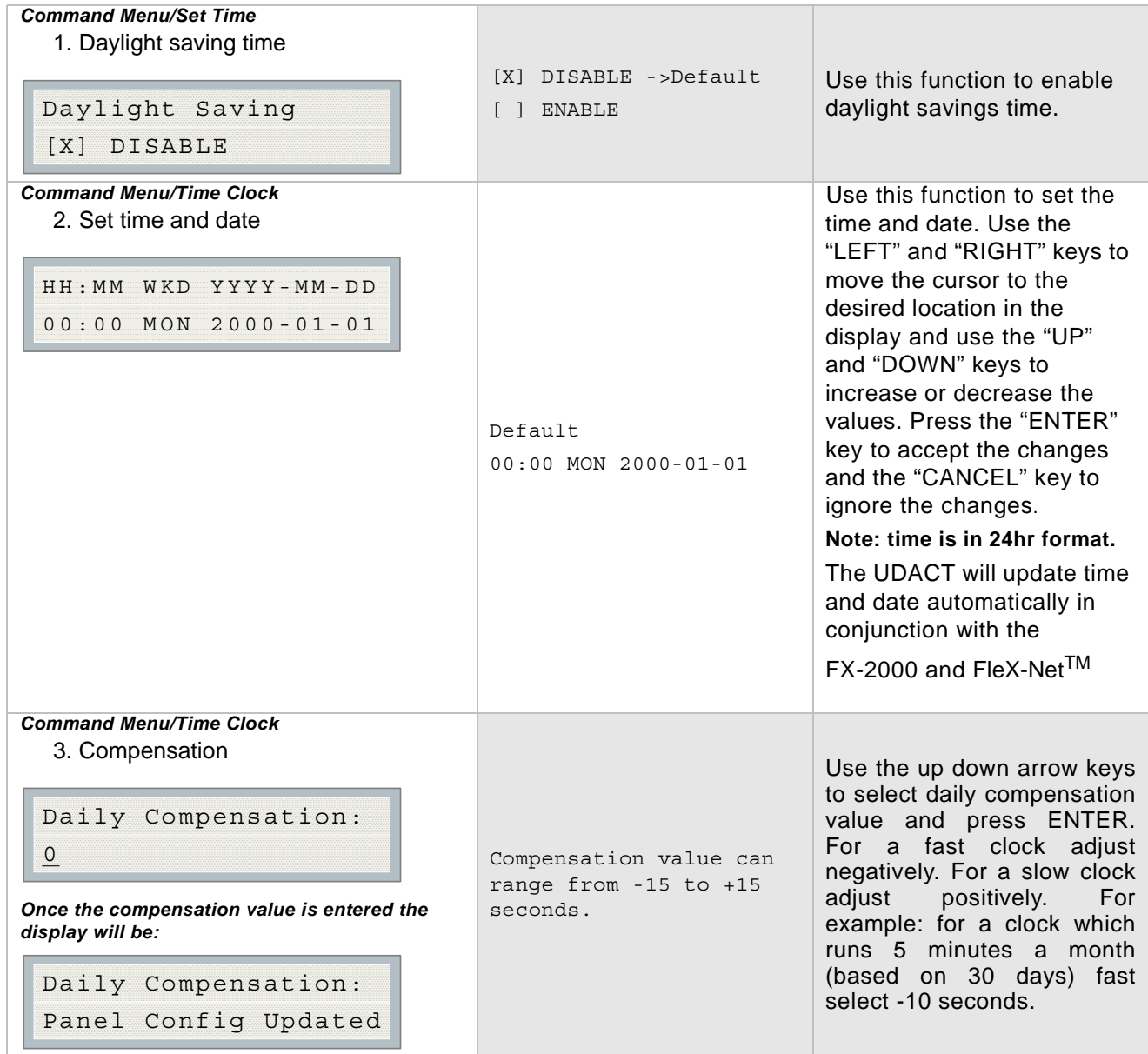

# **7. Set Password (Command-Menu)**

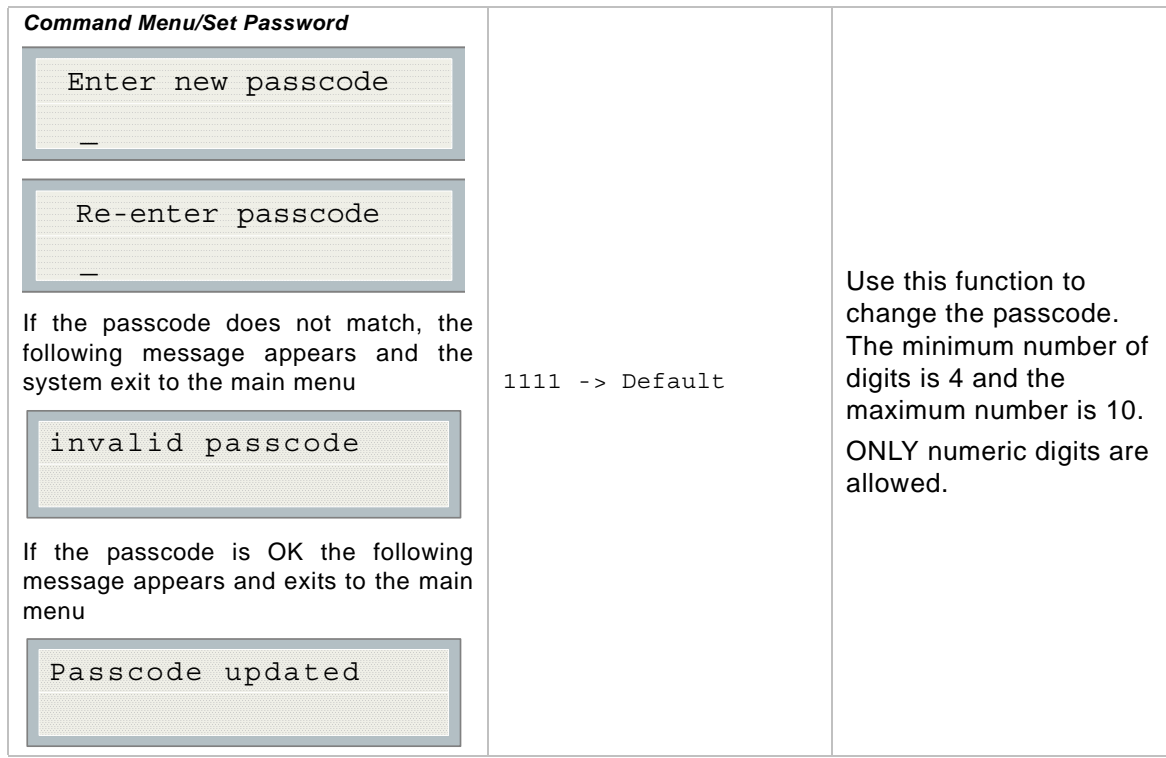

# **8. Default Config (Command-Menu)**

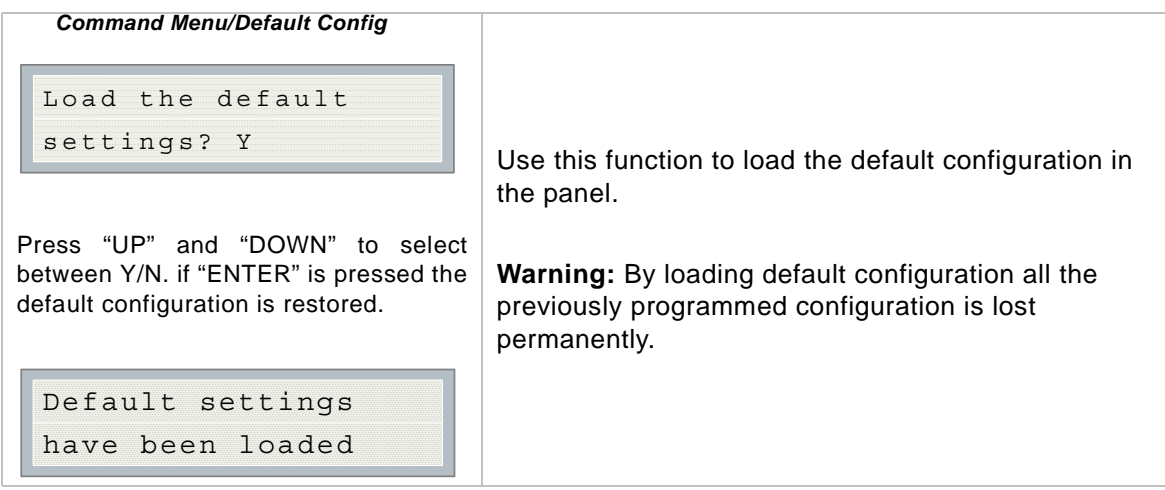

### **9. Dialer Config (Command-Menu):**

The following illustration shows the dialer configuration menu. Each item in this menu is described below in detail. Use the Up and Down keys to scroll through the menu and press the Enter key to make a selection. To exit from the menu, select the Exit menu option and then press either the Enter or Cancel key. Once a menu feature has been selected, use the Left and Right keys to change values or the numerical keys to enter account numbers.

```
- Dialer Config -
1 Account Info
2 Telephone Line
3 Report Options
4 Time Parameter
5 Enable/Disable
6 Ring Detection
```
#### **1. Account Info Menu**

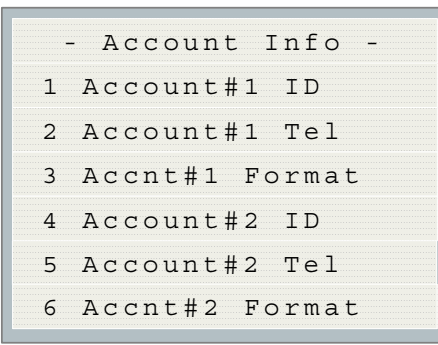

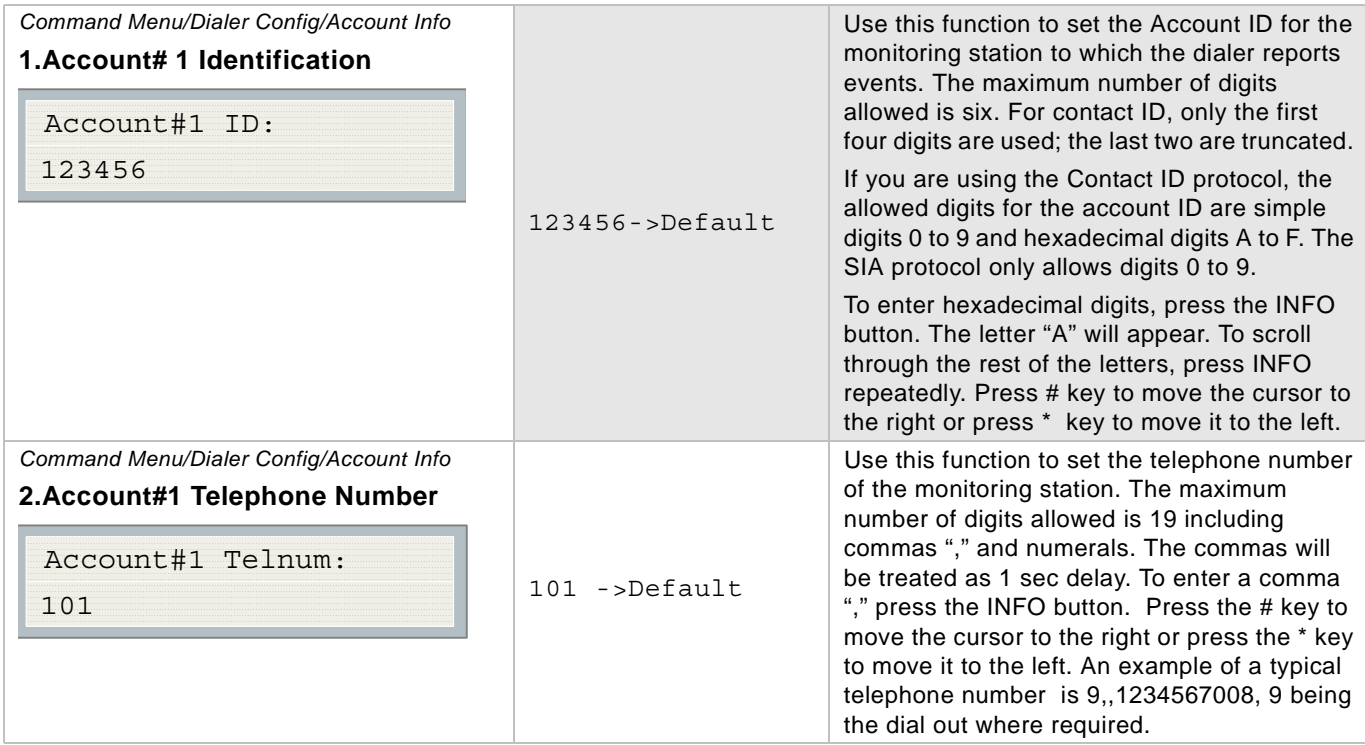

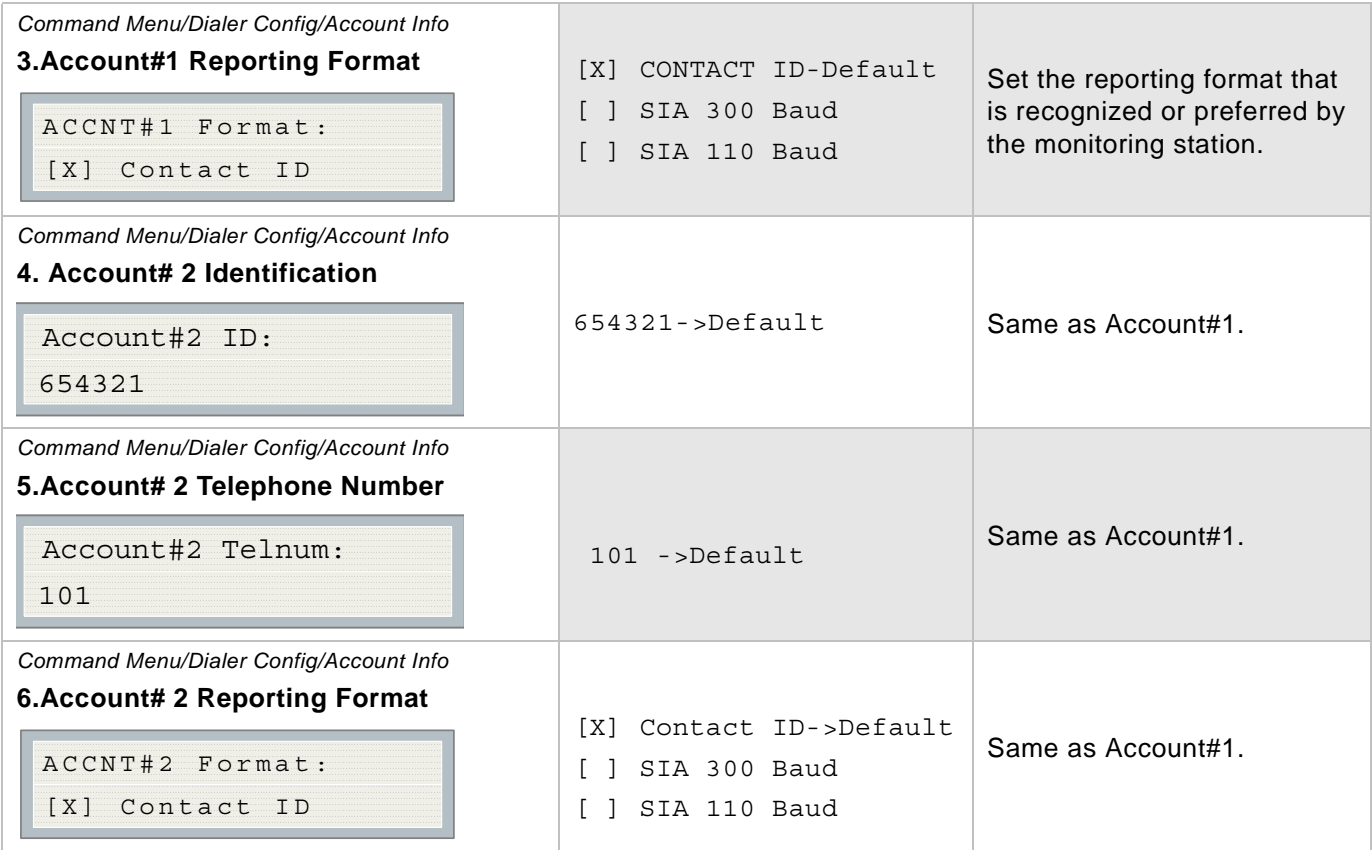

#### **2. Telephone Line Menu**

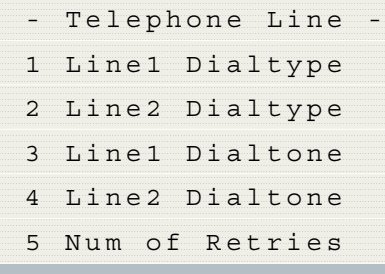

#### *Command Menu/Dialer-Config/Telephone Line*

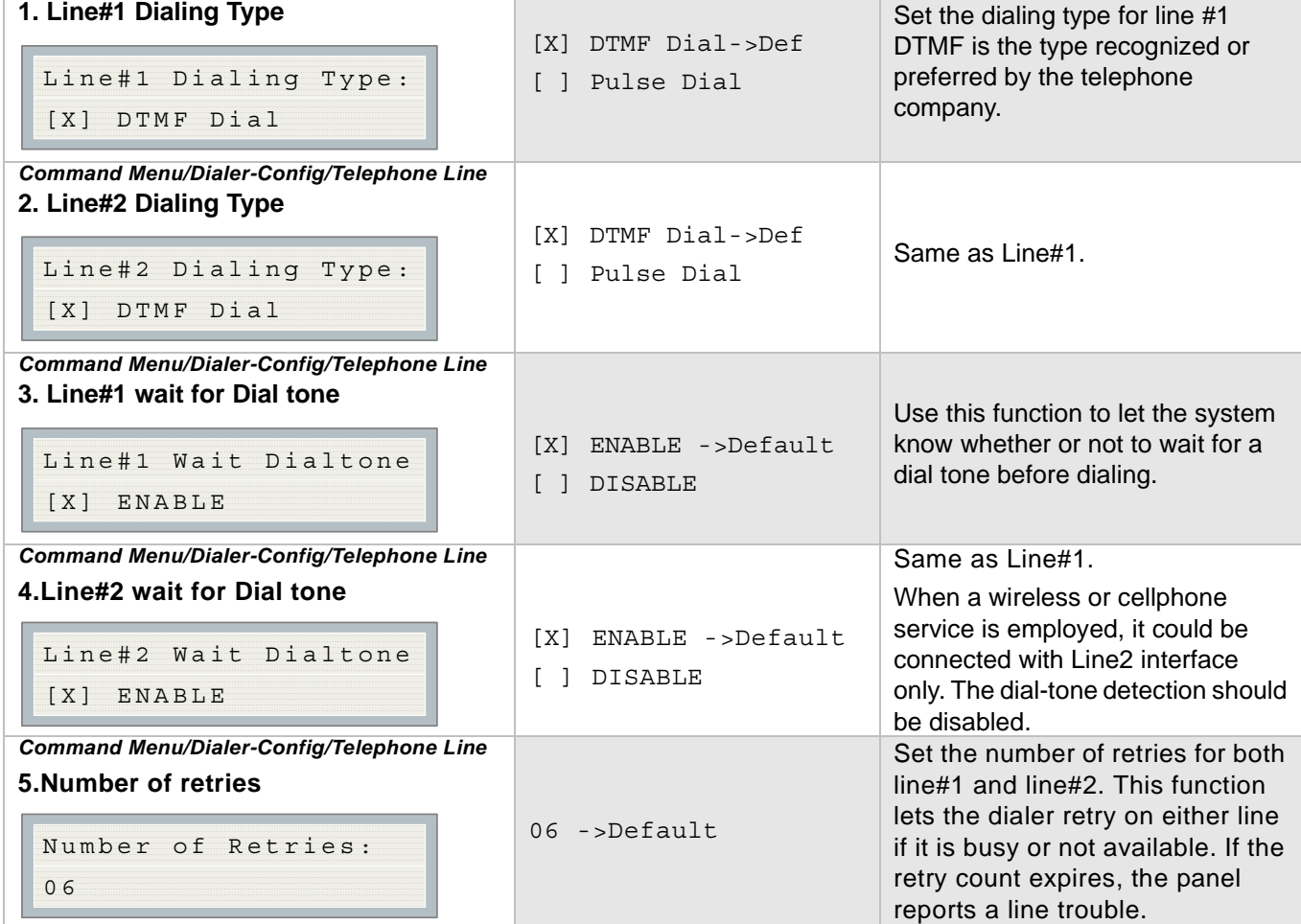

### **3. Report Options Menu**

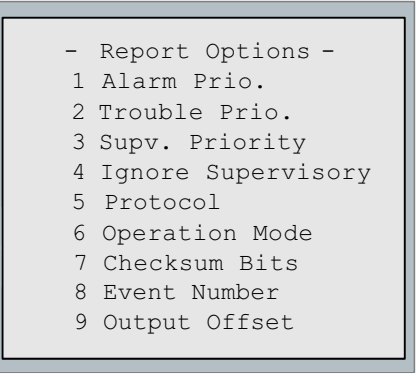

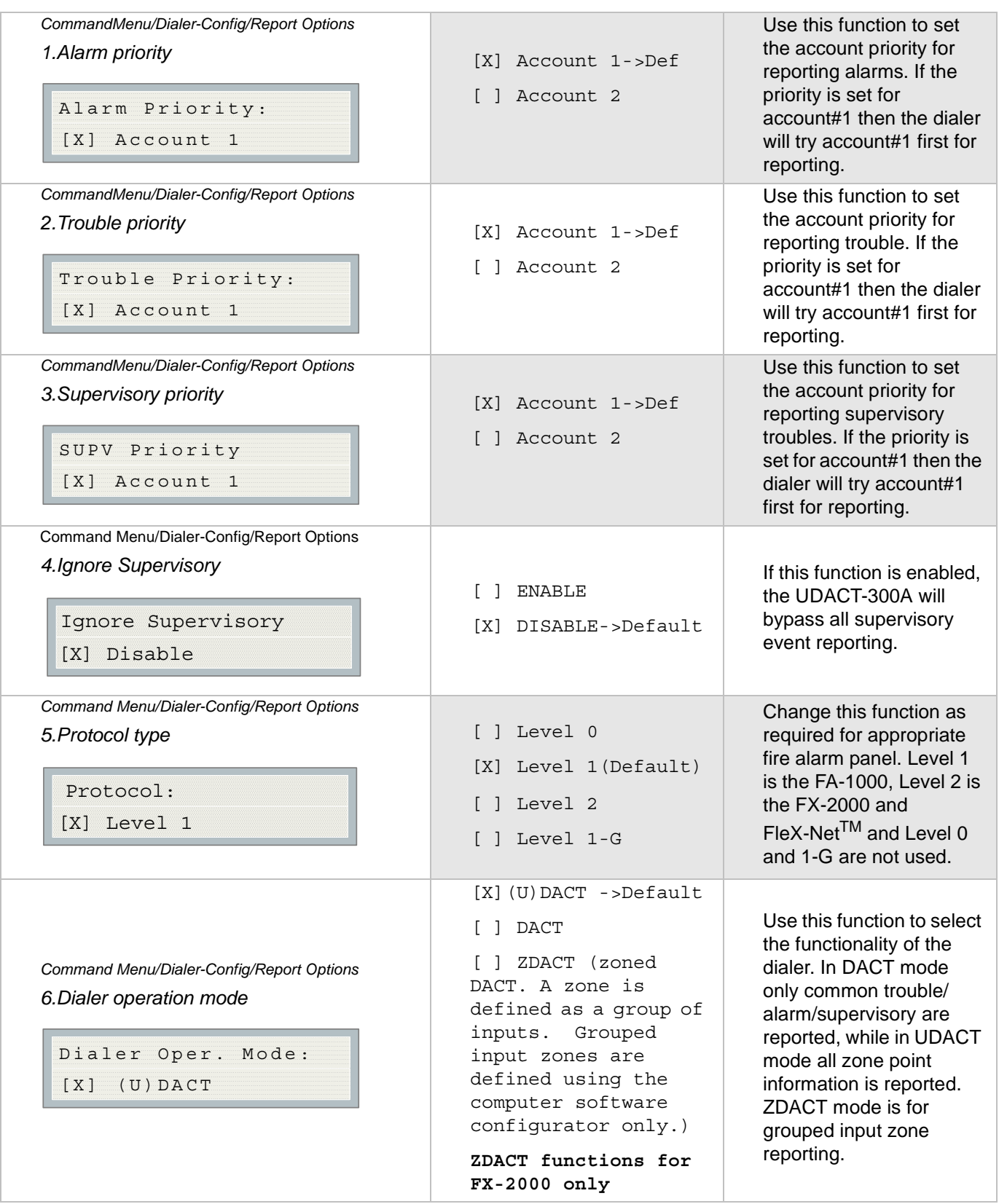

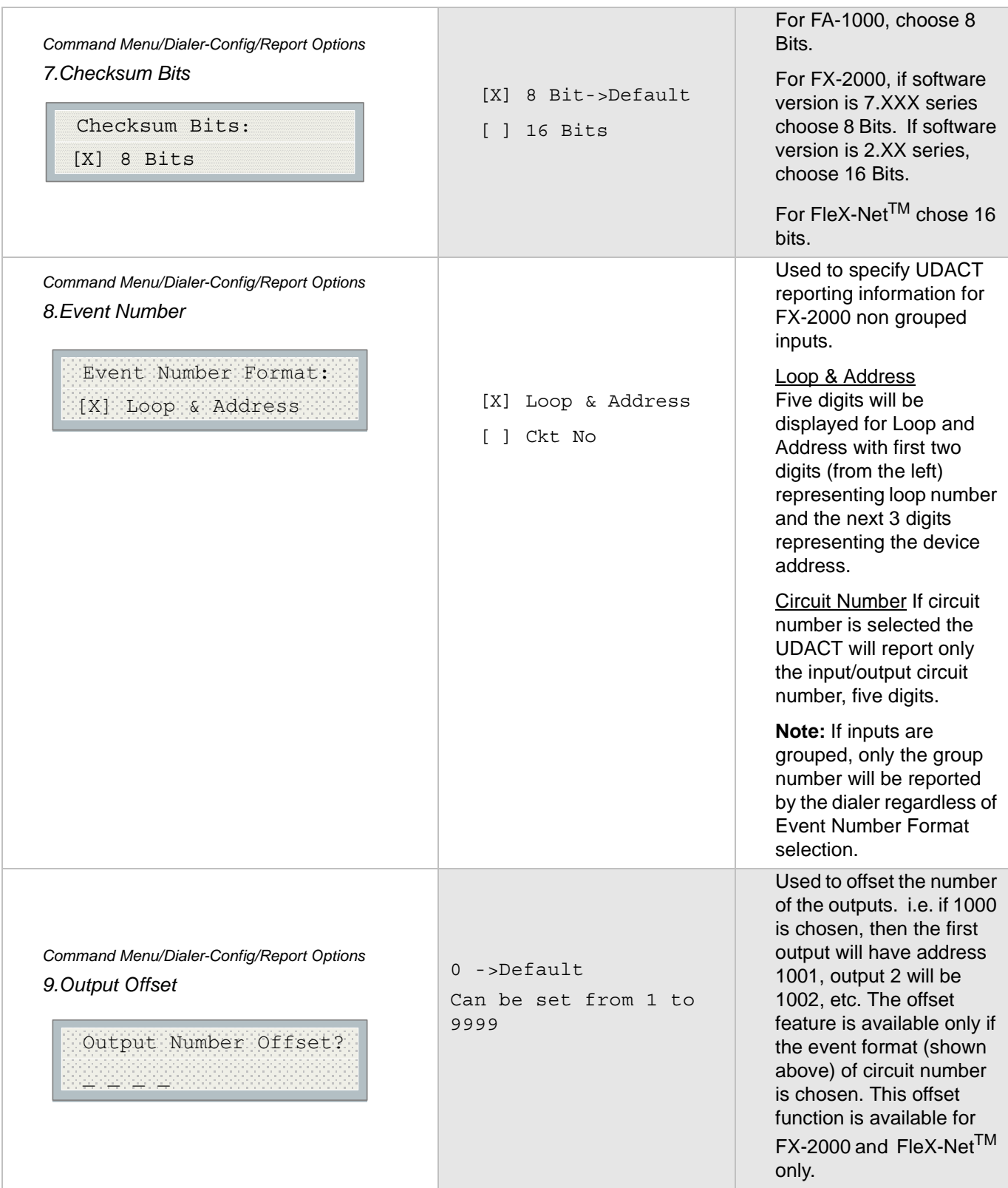

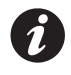

Note: For FleX-Net <sup>TM</sup>, the dialer reports circuits which are grouped. If the FleX-Net<sup>TM</sup> circuits are not grouped at the panel, the dialer does not report.

### **New ZDACT Feature for FX-2000**

Using the Dialer Configuration Utility only, input circuits (of the FX-2000 only) can be grouped so that the UDACT will report any individual input event as a group event. If a device is not in the group, the dialer will report the event directly. Use the File menu to open an existing file or create a new one.

Double click on the System menu (right-hand side of the screen) to select the type of dialer.

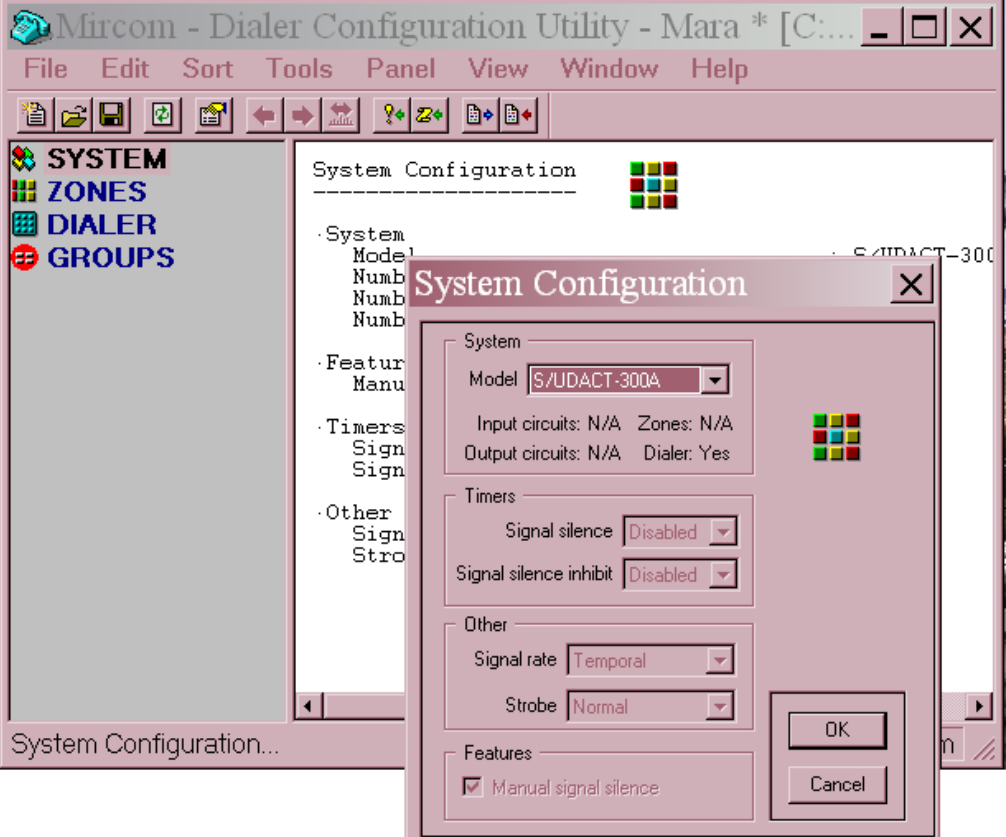

Select the Dialer Menu from the left-side of the screen and the Dialer Configuration information will appear on the right-hand as shown below.

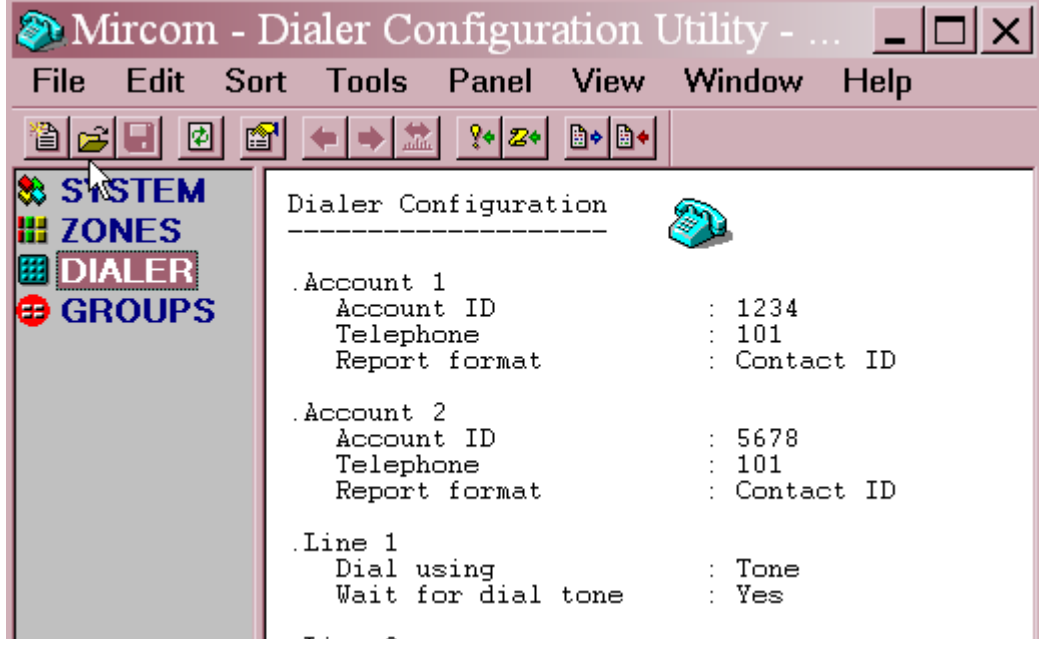

### **Select the Dialer Mode**

Double click on the Dialer Configuration information shown on the right and the following screen will appear.

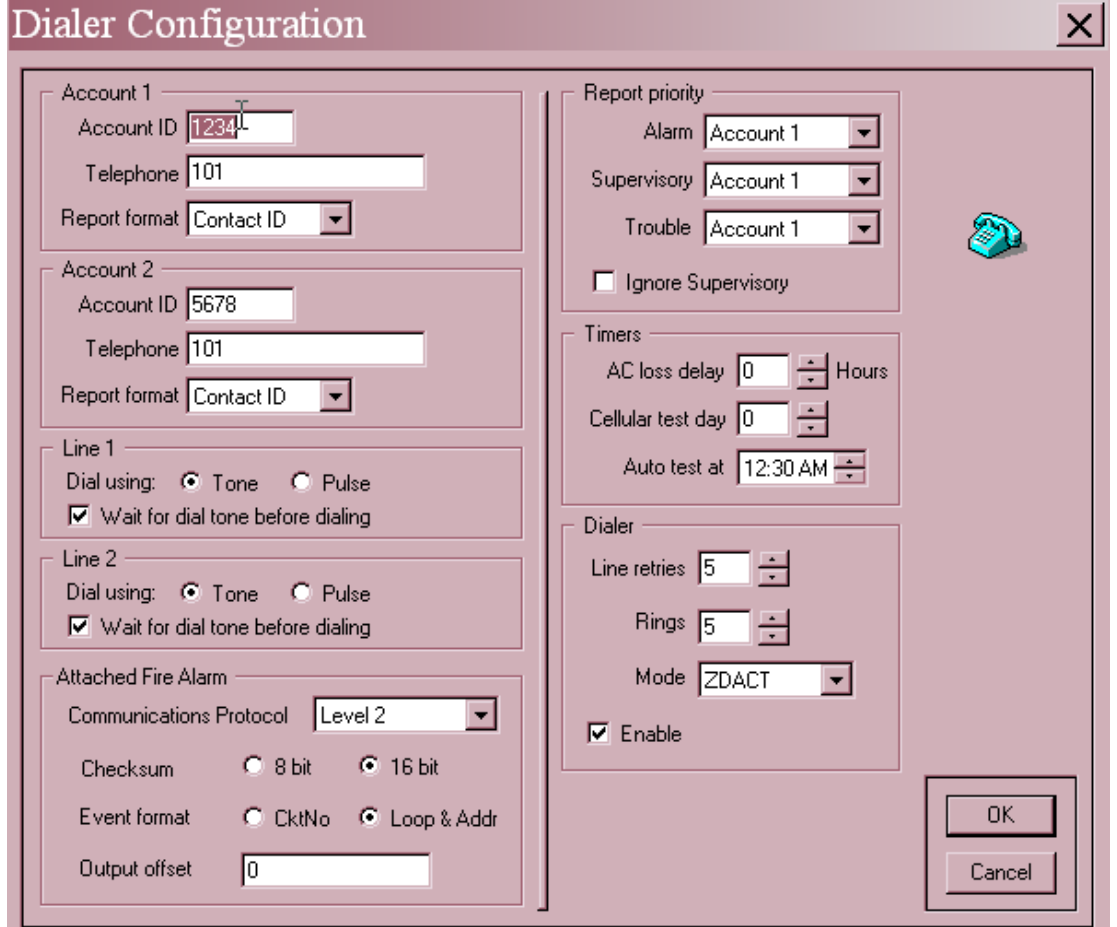

Cursor down to the Dialer box, Mode line and select ZDACT. Do not forget to select Communications Protocol Level 2 and Checksum 16 bit in the Attached Fire Alarm box, then select OK and enter.

### **Grouping Inputs**

Select the GROUPS menu on the left and you will see the following screen.

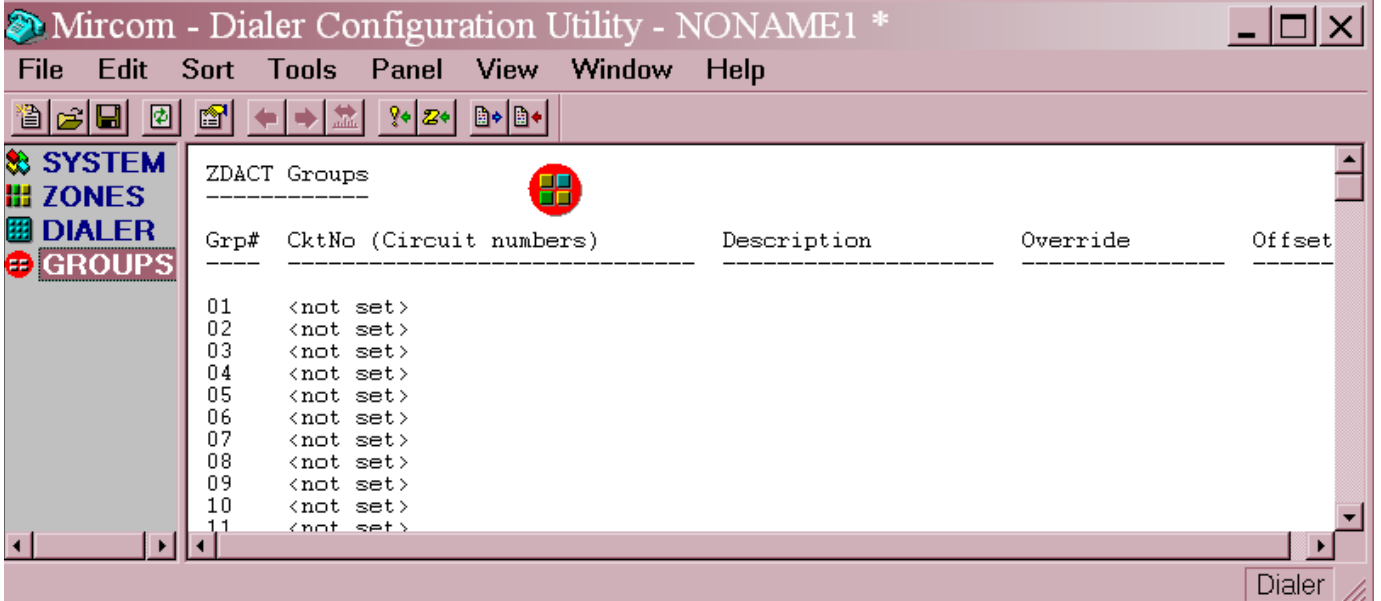

Double click on the information on the right side to enter the grouped input circuits.

Type in the input circuits you wish to group. For example Group 1 has input circuits 1, 2 and 3; Group 2 has input circuits 4, 5 and 6. The maximum number of groups allowed is 192. Each input zone can only be part of one group.

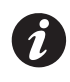

**Note:** The input circuit numbers should match the input circuits assigned at the FX-2000 Fire Alarm Control Panels..

For the circuits in the same group, the dialer (working in ZDACT mode) will only report the group active event when the first circuit inside becomes active. After all the active circuits are cleared, the dialer will report the group restore event.

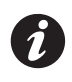

**Note:** If a device is not in the group, the dialer will report the event directly with loop and address or circuit number as chosen...

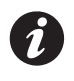

**Note:** Grouping can only be done by the Dialer Configuration Utility software.

The **Description** section is used to type in information regarding these circuits. The description for each group is only for user reference, it will not be reported to the monitoring station.

**Override**, if set, can be chosen from the following list:

Fire, Smoke, Combustion, Water flow, Heat, Pull Station, Duct, Flame, Near Alarm, Medical, General Alarm, Loop Open, Loop Short, Sensor Tamper, Hazard Alert, Fire Supv, Zone Bypass, Sensor Trouble, No.

The override feature allows you to chose which active event will be associated with which group.

To have the dialer report supervisory instead of alarm, user needs to choose the manual override report code (works for Contact ID and with less options with SIA also) as "Fire Supv" from the list of Override Selection items.

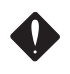

**Attention: Use of the Override Feauture should be with permission of the Authority Having Jurisdiction**.

The Offset (last column on the right) is default 0, which means that Group 1 will be transmitted by the dialer to the Receiving Station as Group 1. If the Offset is set to 1000 (0 to 9999 is available), then Group 1 will be transmitted by the dialer to the Receiving Station as Group 1001. The offset (if used) must be selected per group.

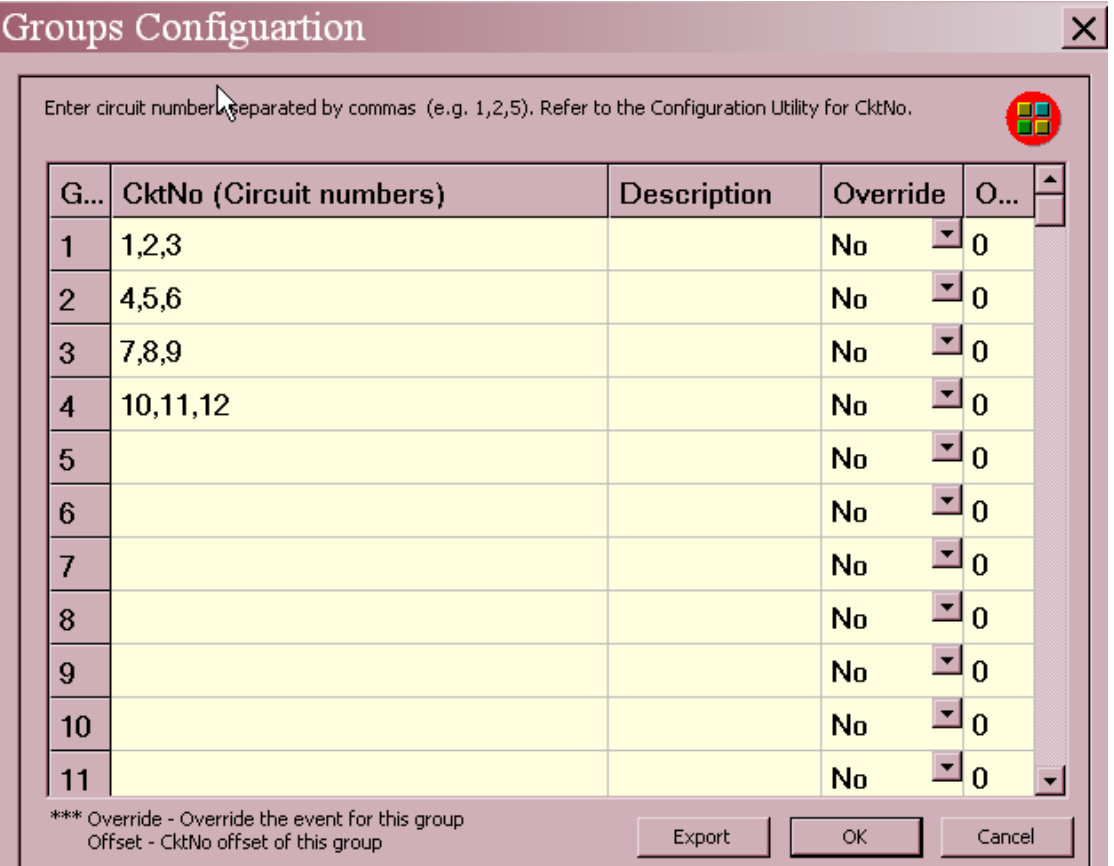

Once you have entered all the groups, select OK and the following screen with display all the groups and their associated input circuit numbers.

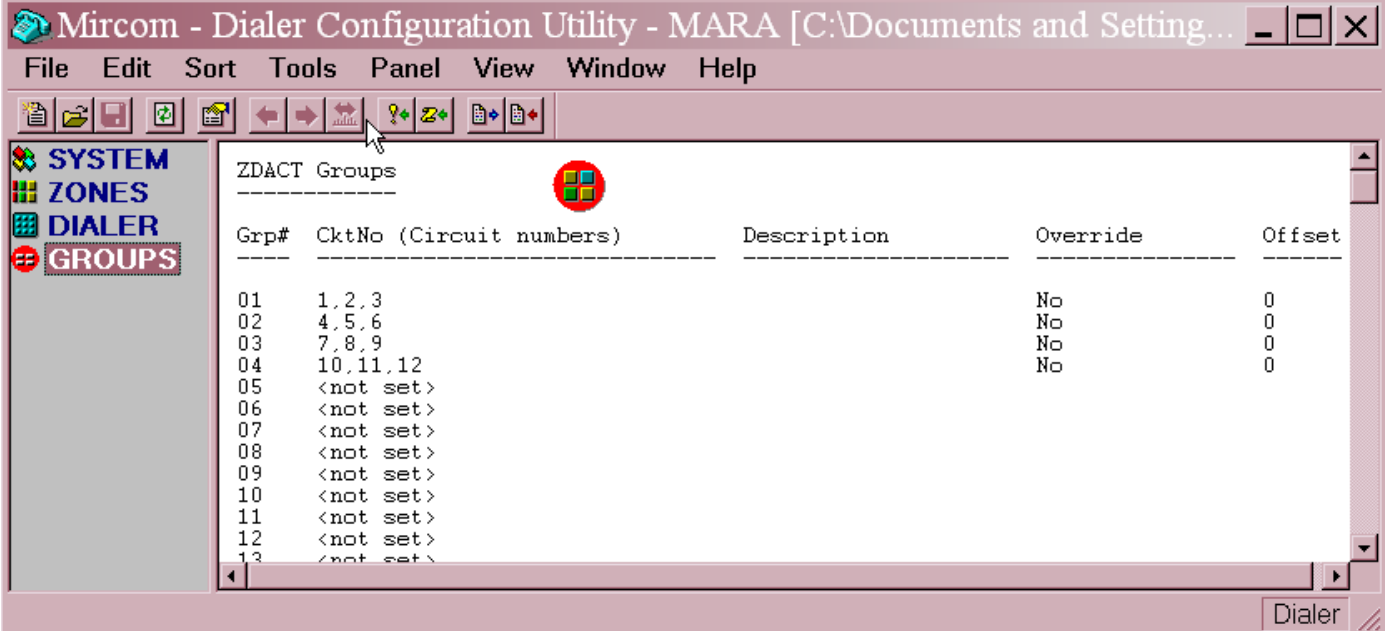

Configuration & LCD Operation

**4. Time Parameter Menu**

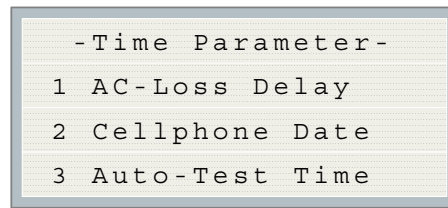

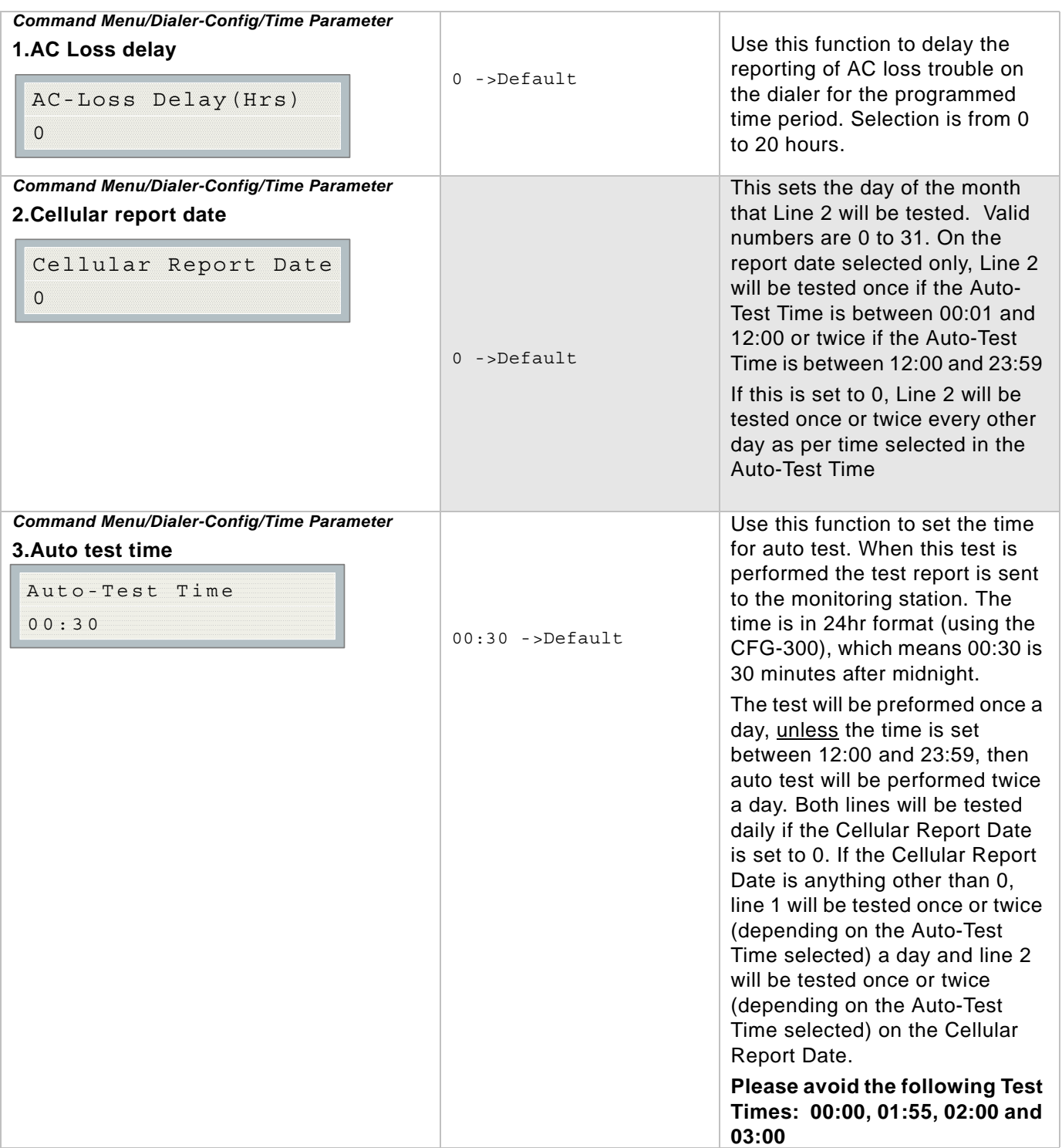

# **Table for Auto-Test Function**

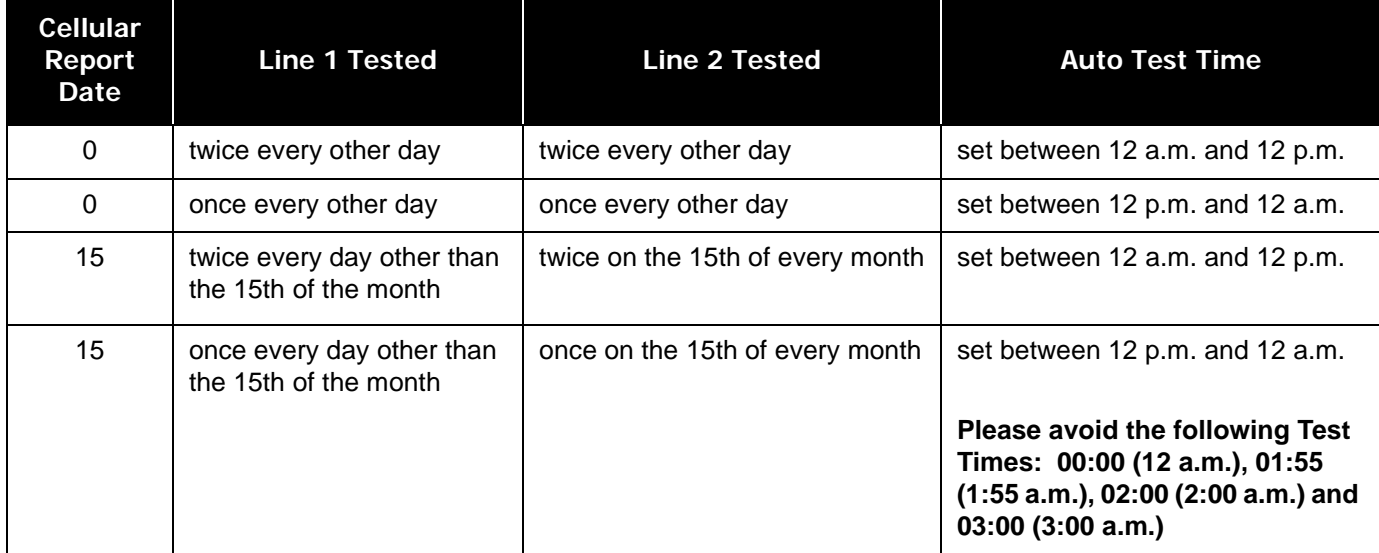

### *Command Menu-->Dialer-Config*

#### **5. Dialer Enable/Disable**

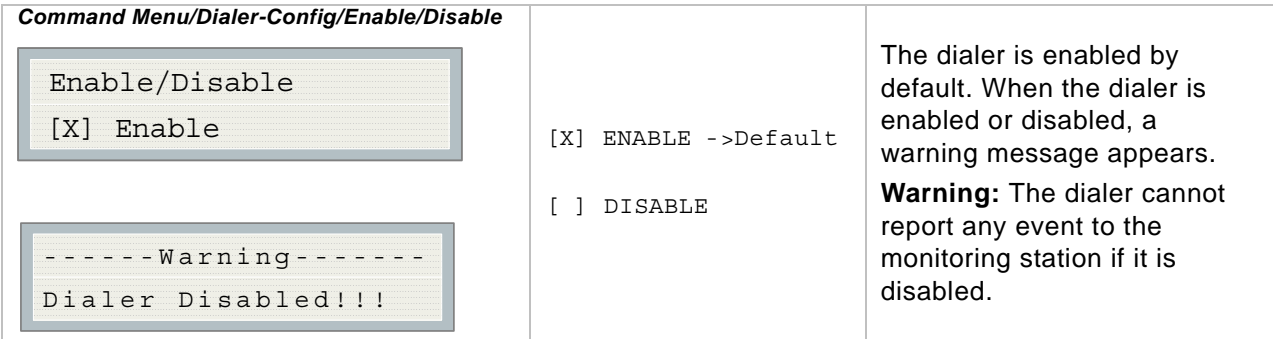

### **6. Ring Detection**

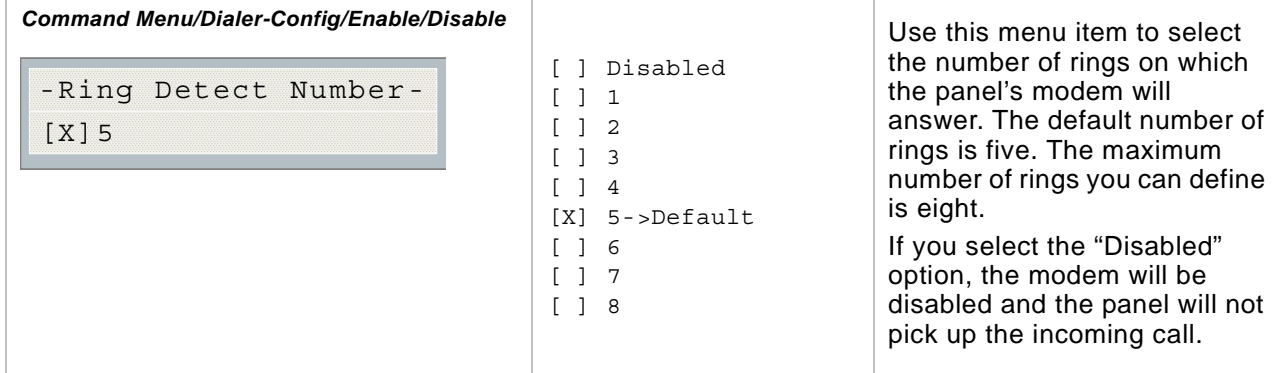

## **10. Exit (Command-Menu)**

Pressing "ENTER" after selecting "Exit from the main menu will return the UDACT-300A to normal.

# **ADEMCO** *CONTACT-ID*

#### **UDACT-300A Internal Events:**

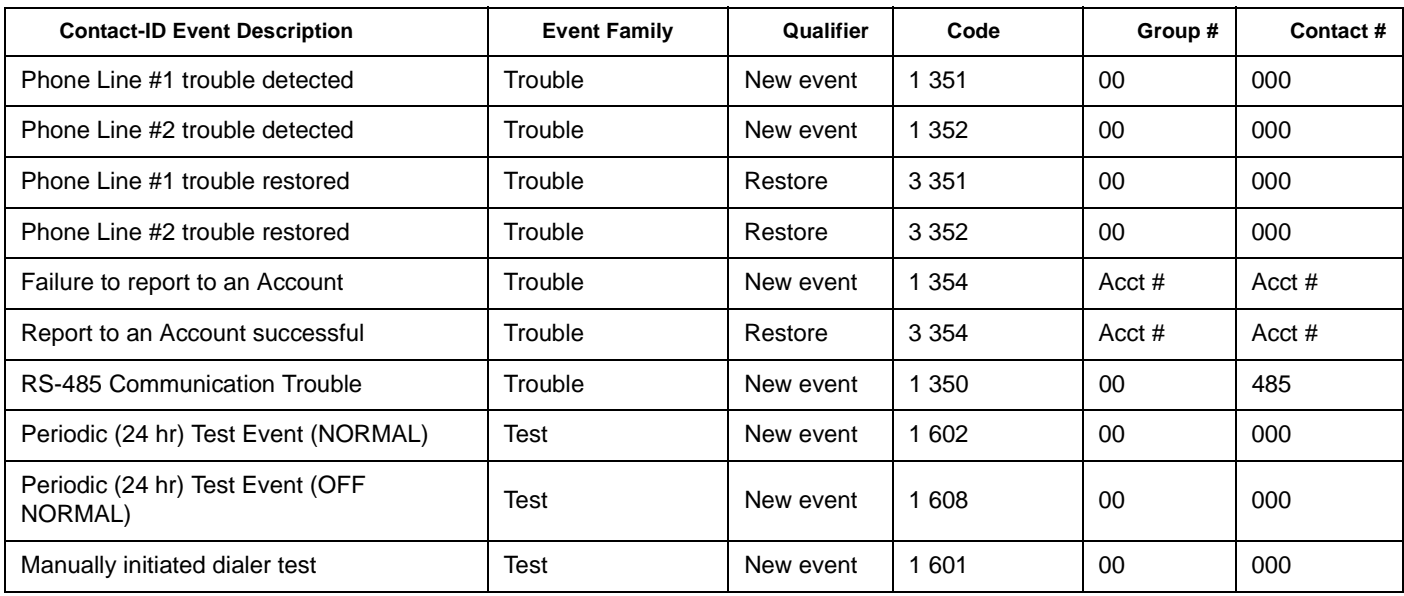

### **UDACT-300A External Events:**

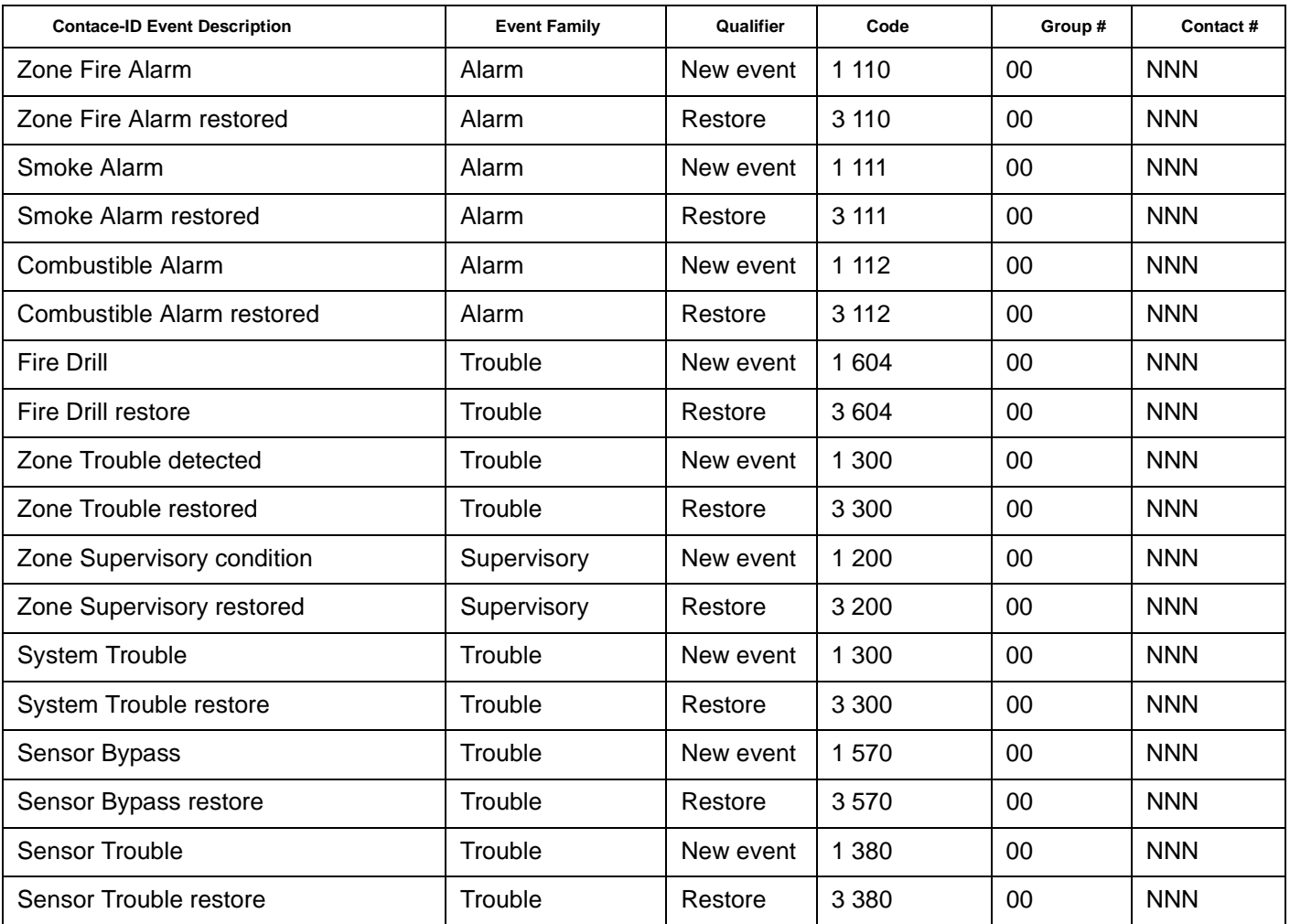

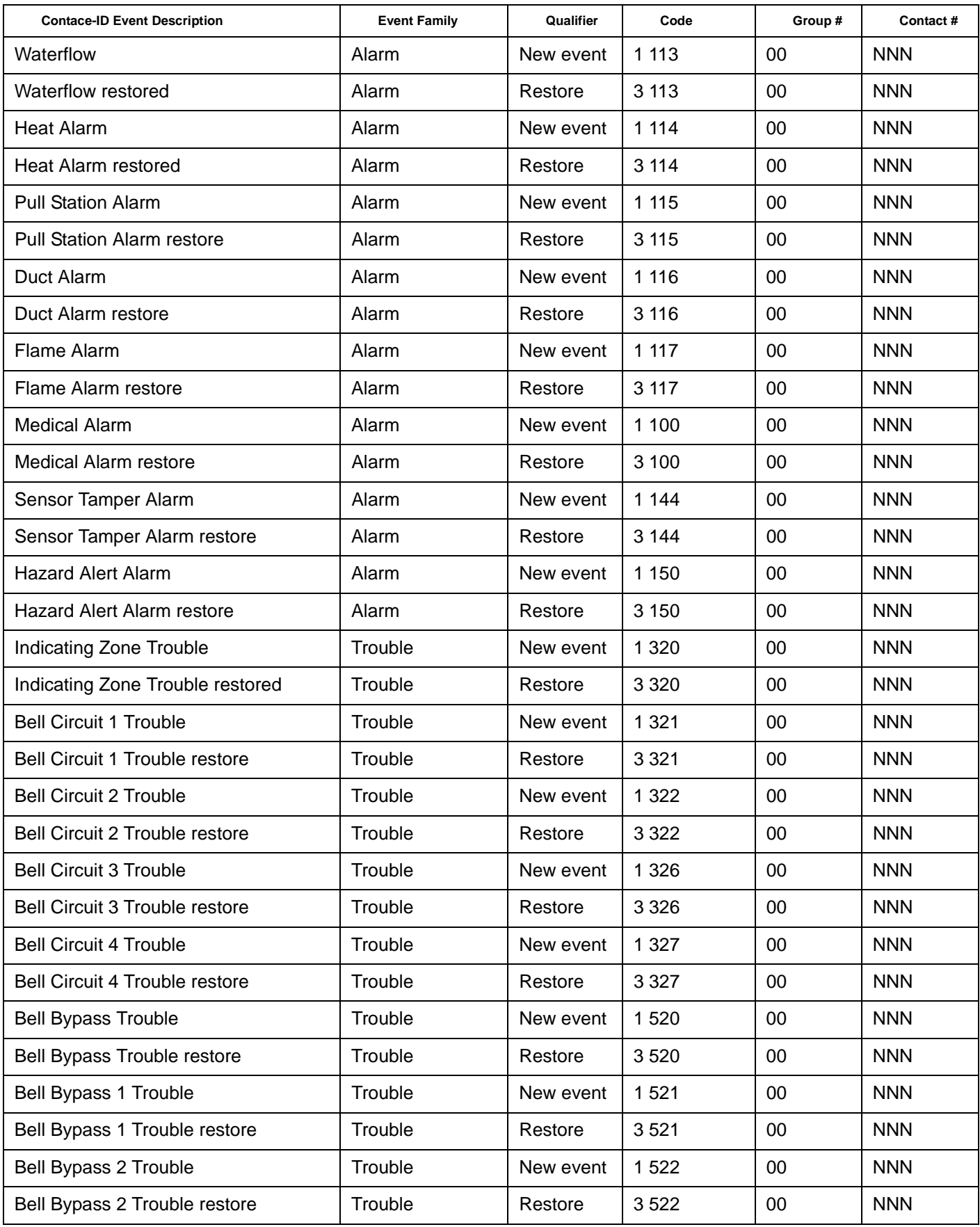

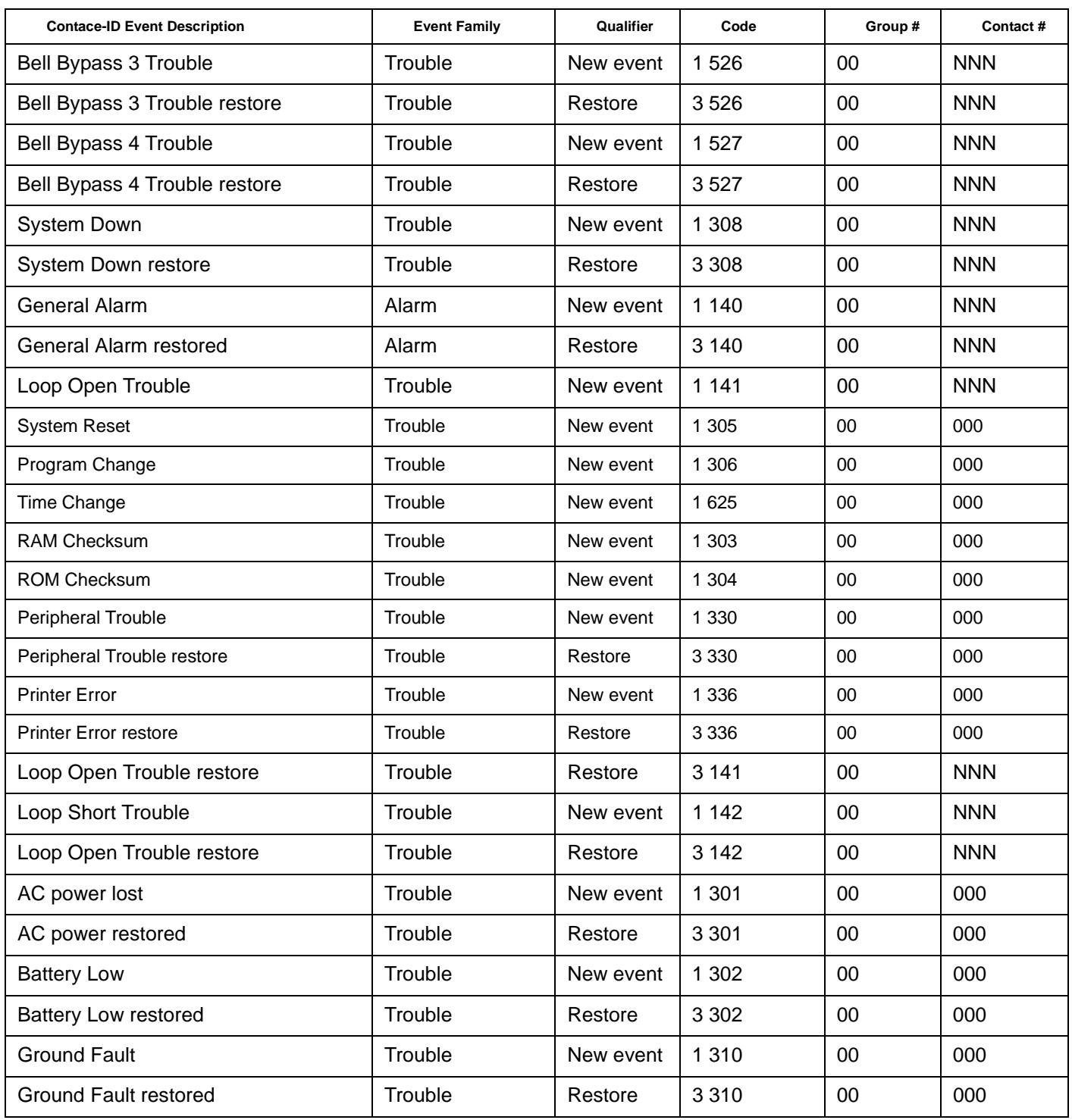

**NNN**-Refers to Sensor number for zone causing event.

# **SECURITY INDUSTRIES ASSOC.** *SIA-DCS*

#### **UDACT-300A Internal Events:**

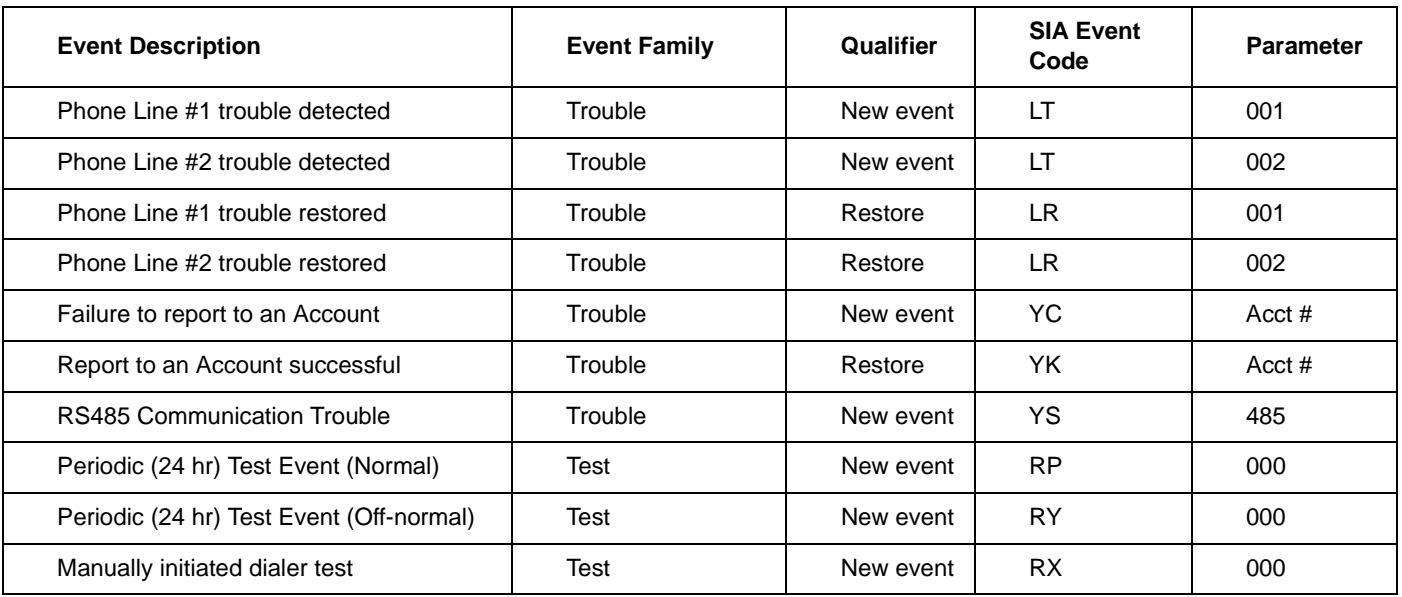

### **UDACT-300A External Events:**

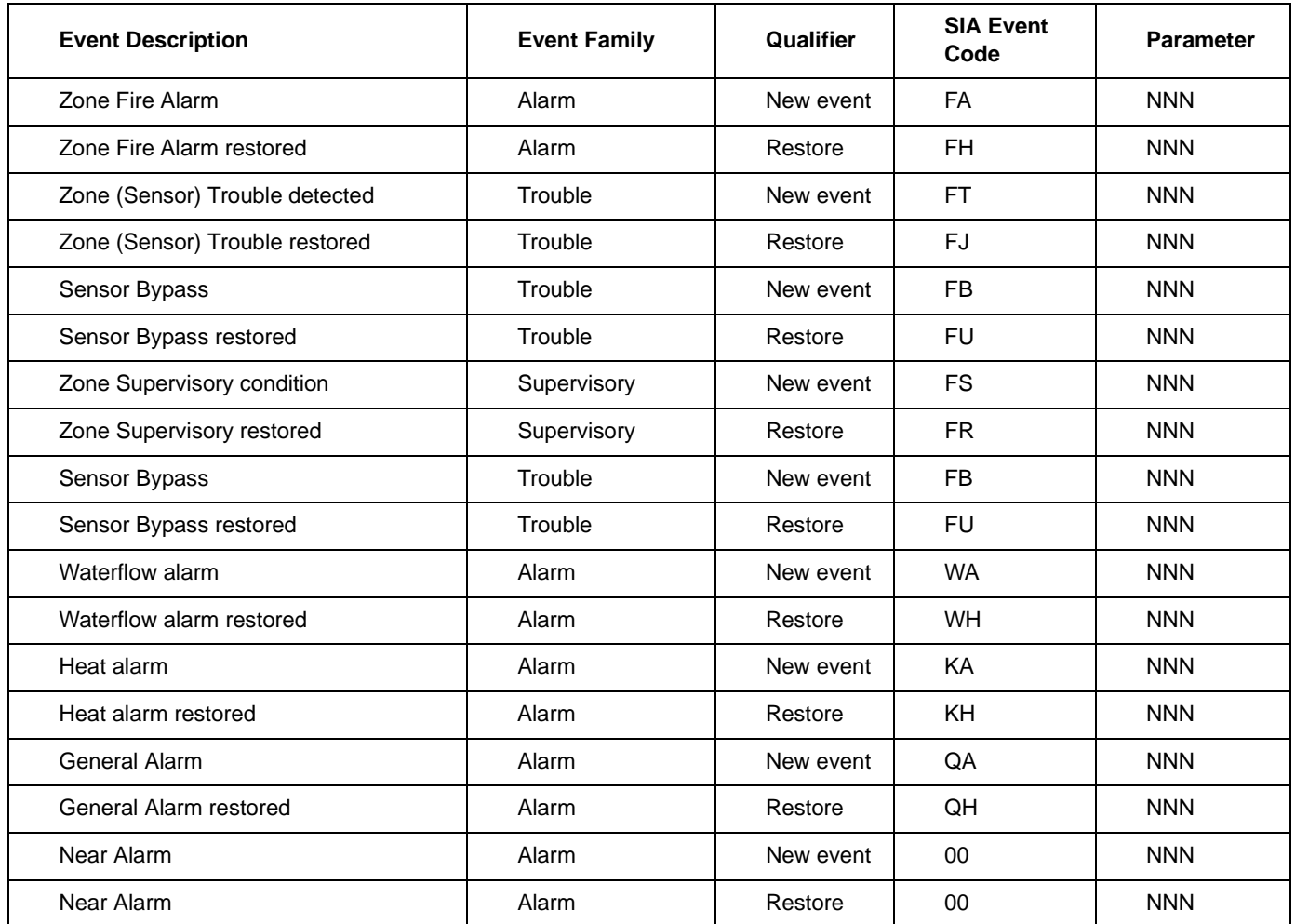

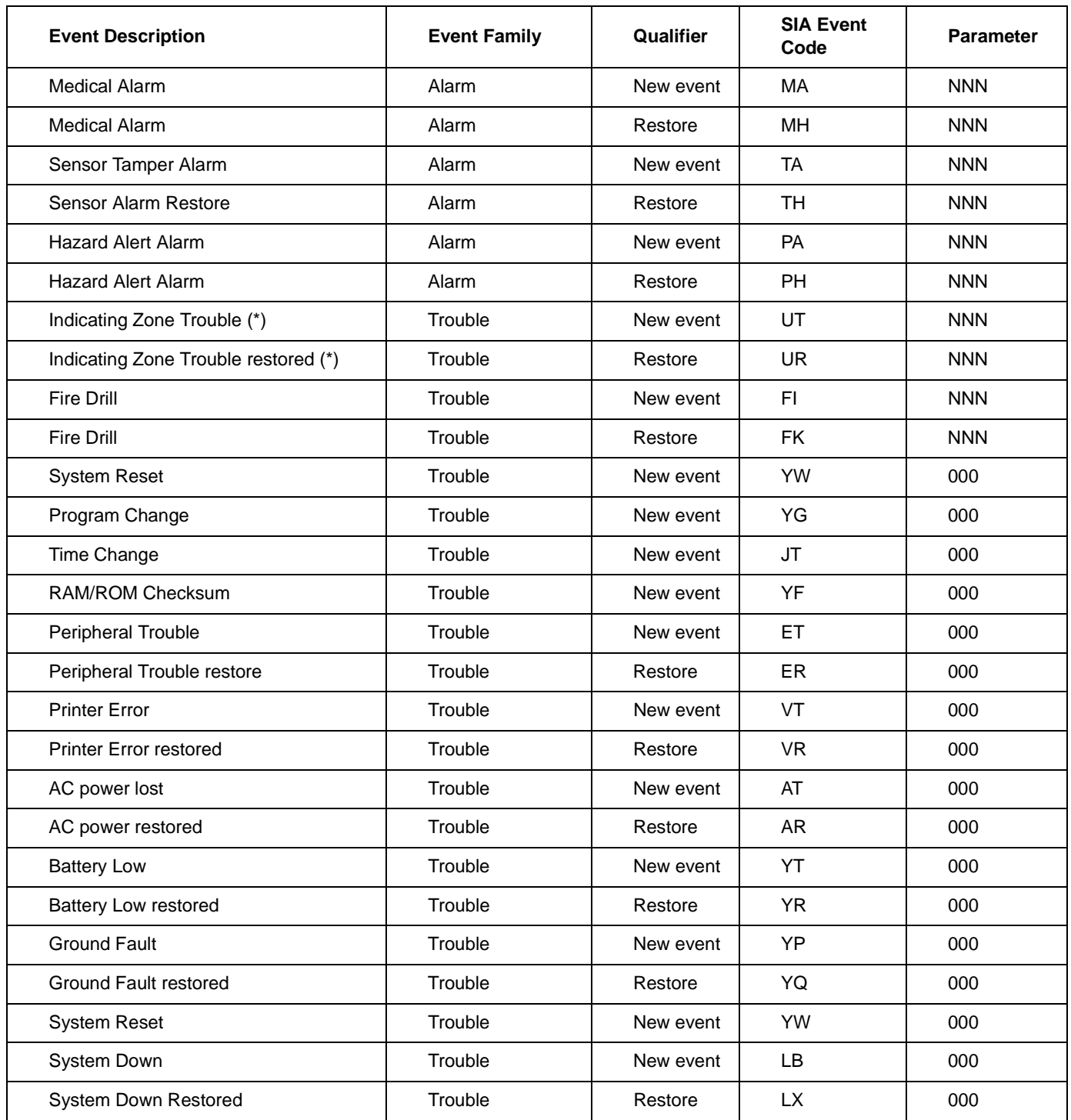

**\* SIA** protocol does not define indicating zone troubles, but lists it as Untyped Zone Trouble/Restore.

# **Compatible Fire Alarm Control Panels**

**Mircom UDACT-300A**: Compatible with **Mircom FA-1000 Series, FX-2000 Series** and **FleX-Net TM** Fire Alarm Control Panels.

# **Compatible Receivers**

The **Mircom UDACT-300A** is compatible with the following **Digital Alarm Communicator Receivers (DACR)** ...

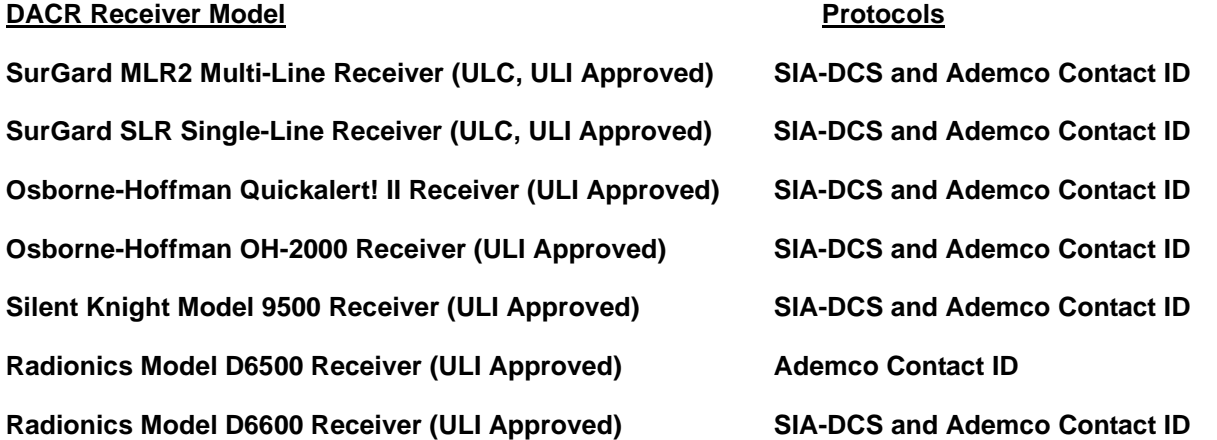

# **Specifications**

#### **All Circuits are Power Limited**

#### **UDACT-300A Digital Communicator**

•Connects to two Telephone Lines and performs line supervision.

•Connects to a Mircom FACP via a ribbon cable. This connection provides DC power, RS-485 Data Link, common relay connections and all other signalling between the Communicator and the FACP.

•Transmits Zoned Alarm, Supervisory, and Trouble status to a Central Monitoring Station, using either Ademco Contact ID or SIA DCS Protocols.

•User configurable locally or remotely. Configuration is passcode protected.

•Current Consumption: **Standby**: 40 mA **Alarm**: 60 mA

# **Battery Calculations**

#### **UDACT-300A**

The UDACT-300A Battery Calculations are performed as part of the calculations for the Fire Alarm Control Panel it will be used in. See the appropriate Mircom Installation and Operation Manual.